# Intel<sup>®</sup> 服务器母板 SDS2 产品指南

本指南供合格的 Intel<sup>®</sup> 组件 / 产品组装技术人员使用

#### 免责声明

 Intel® Intel 在其产品的销售条款和条件中声明的责任之外,Intel 概不承担任何其它责任。并且,Intel Intel Intel Intel 产品若一旦出现故障使可能引致人身伤津或死亡的场合,也不得使用 Intel 产品。Intel

Intel 和 Pentium 是 Intel Corporation 或其子公司在美国及其它国家的注册商标。

+其它名称和品牌分别为其相应所有者的财产。

Copyright © 2001, Intel Corporation. 保留所有权利。

# 目录

# 1 说明

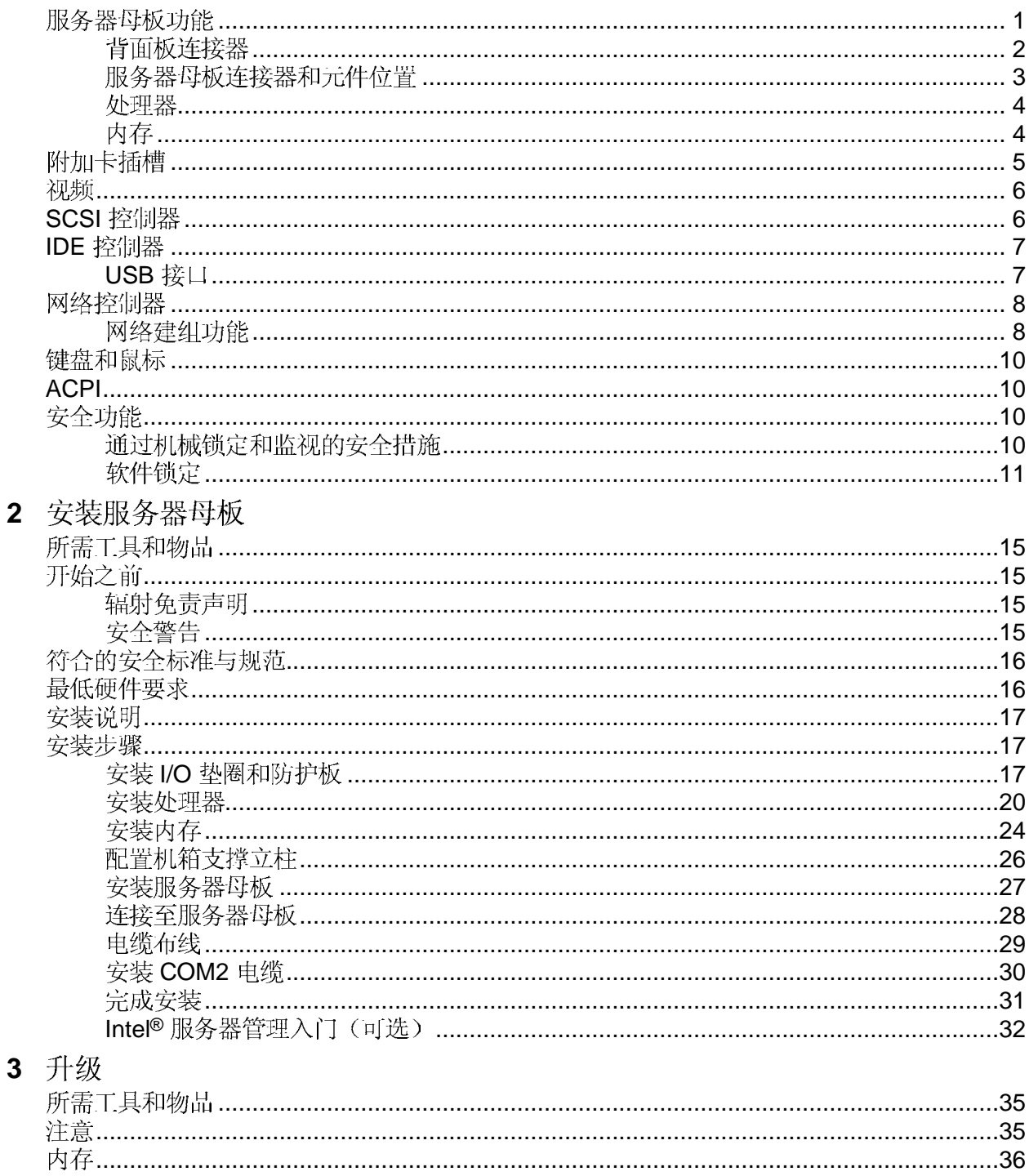

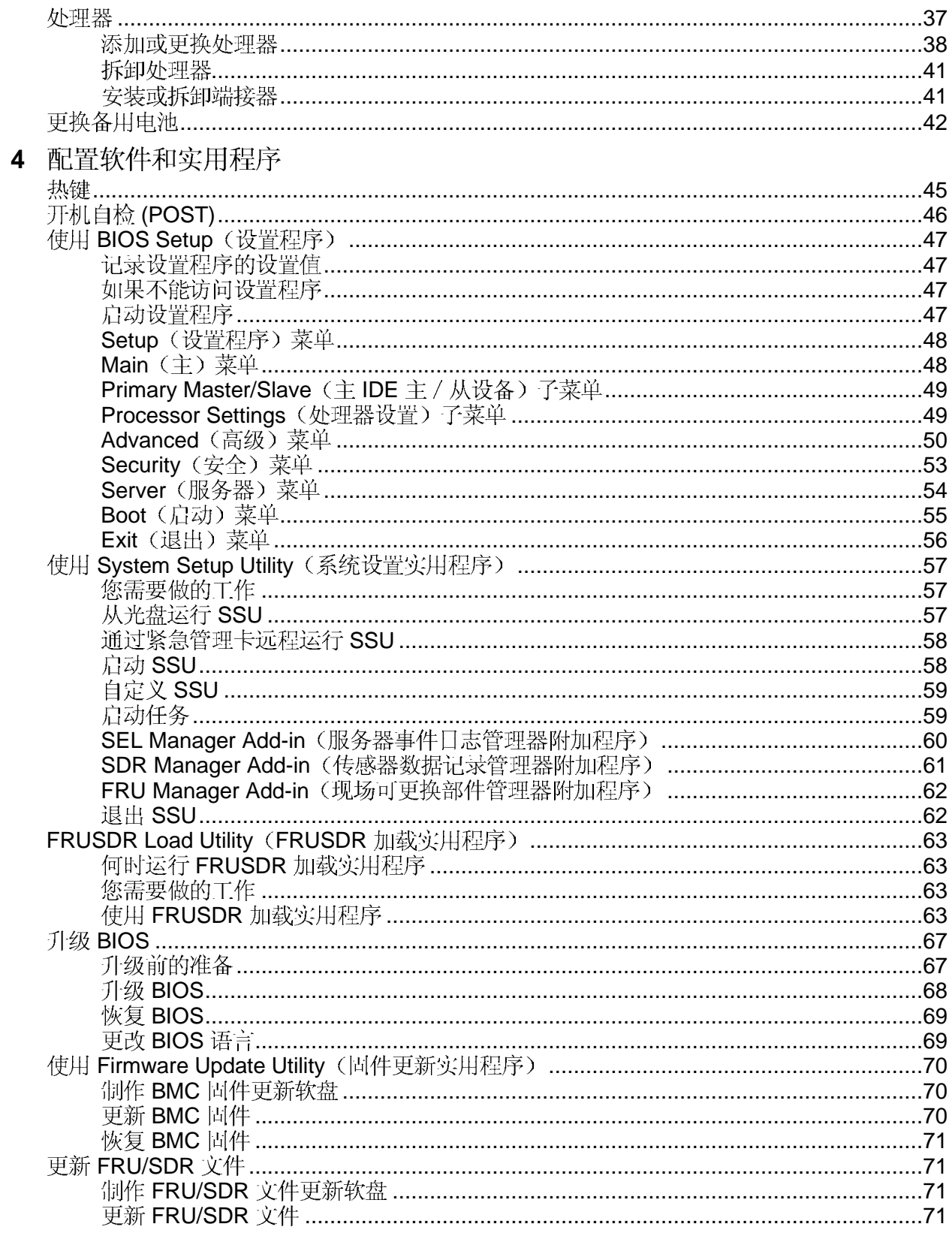

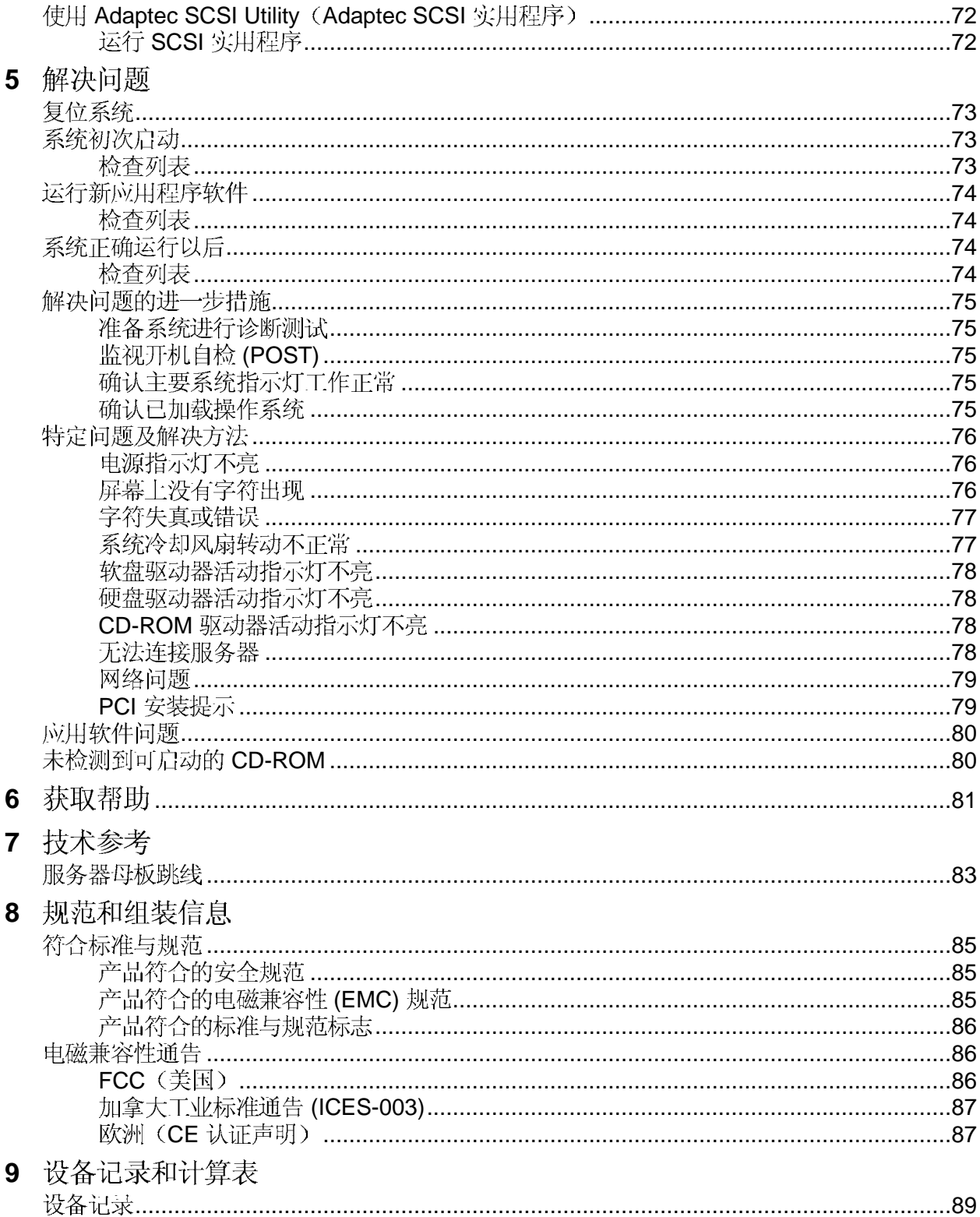

## 图

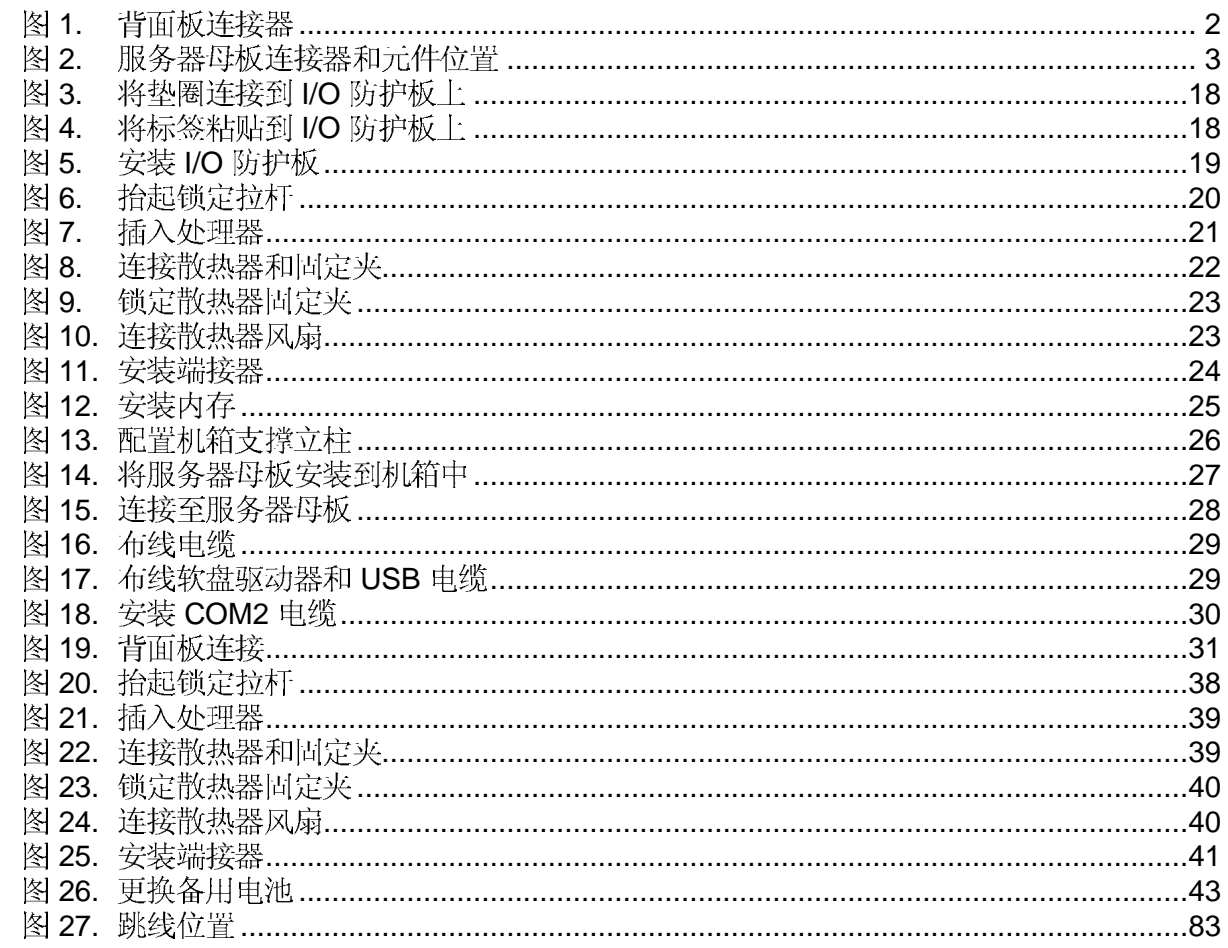

## 表

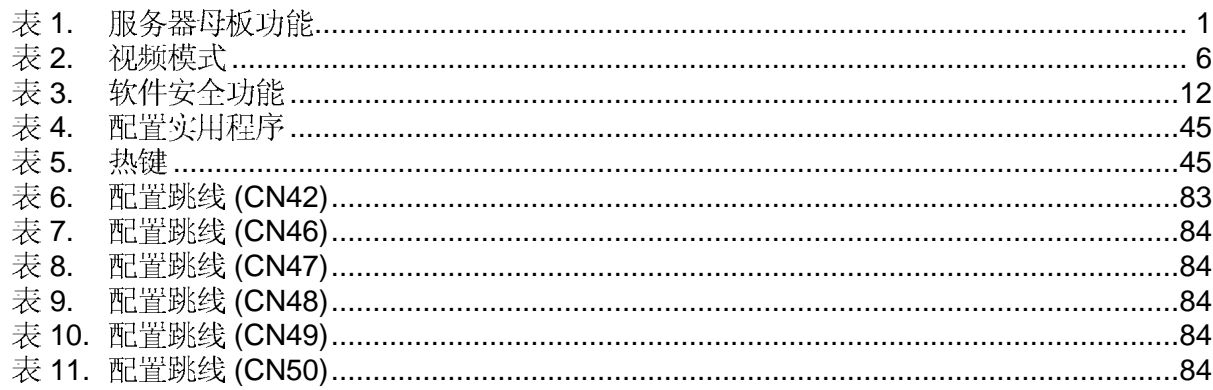

#### 说明 **1**

# 服务器母板功能

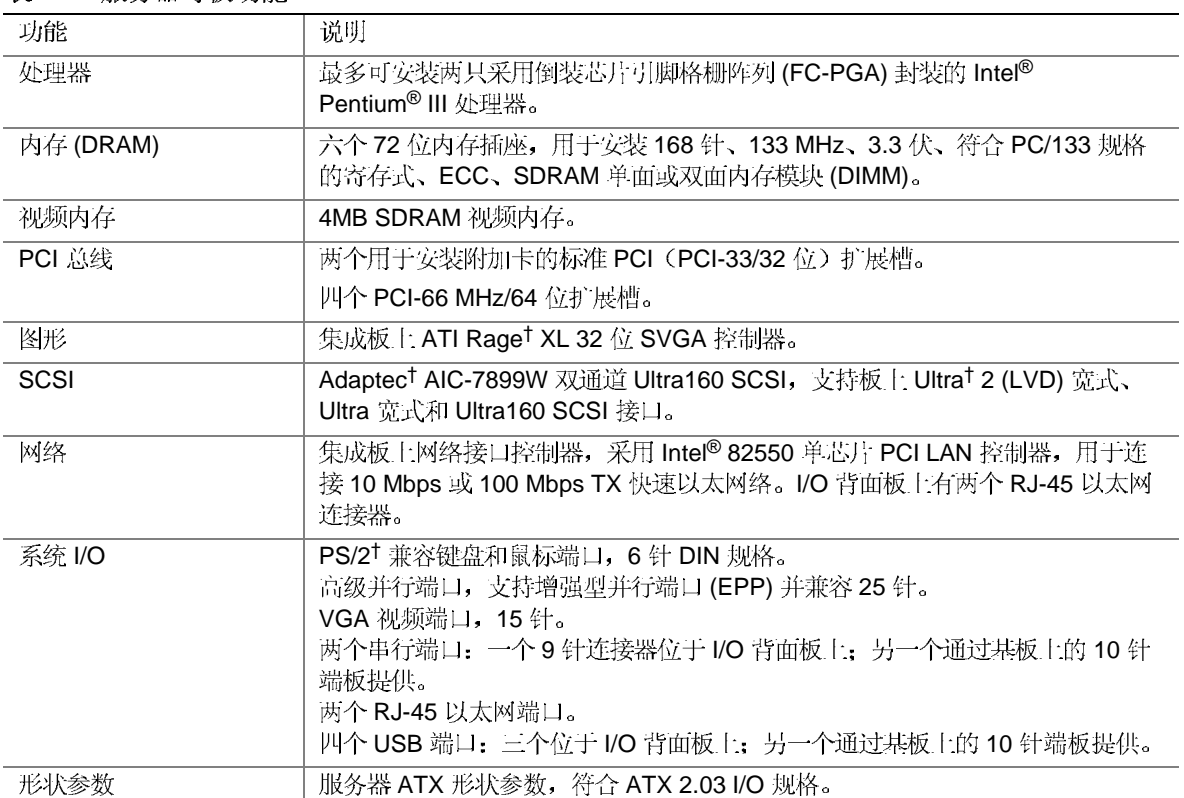

表1. 服务器母板功能

# 背面板连接器

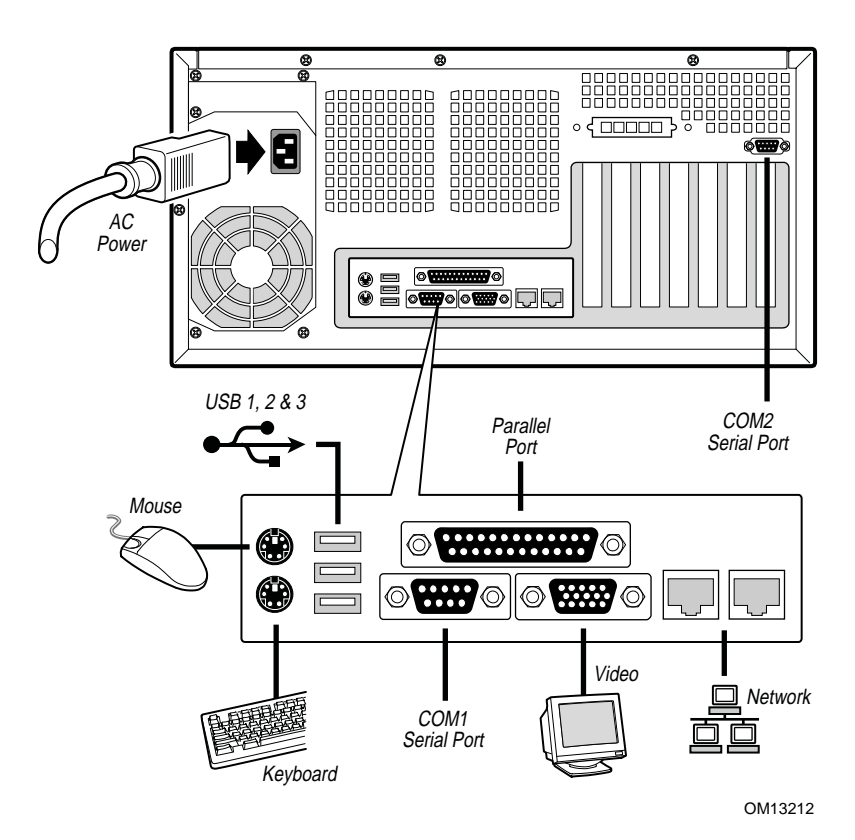

图 1. 背面板连接器

# 服务器母板连接器和元件位置

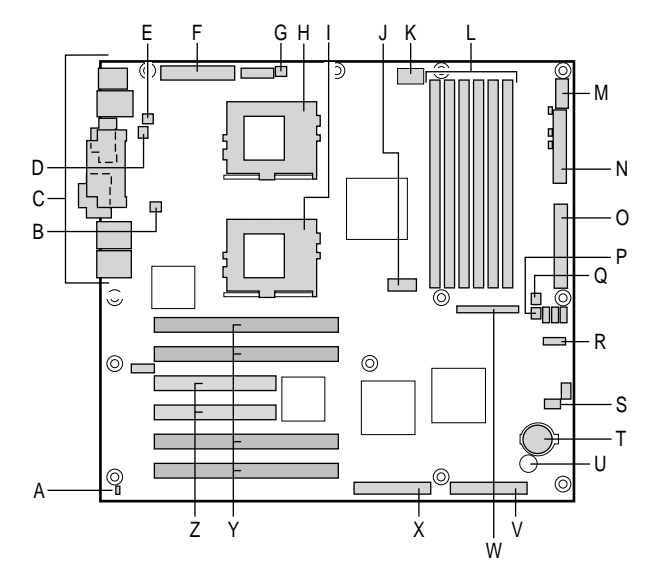

- A. 机箱开启连接器
- B. CPU 风扇 2
- C. 背面板 I/O 端口
- D. 风扇 4
- E. 风扇 3
- F. 主电源连接器
- G. CPU 风扇 1
- H. CPU 1
- I. CPU 2
- J. COM2/EMP
- K. +12 V CPU 电源连接器
- L. DIMM
- M. USB

OM13213

- N. 软盘驱动器连接器
- O. IDE
- **P.** 风扇2
- Q. 风扇 1
- R. 配置跳线块 CN42
- S. 配置跳线块 CN46-CN49
- T.
- U. 扬声器
- V. SCSI B
- W. 前面板连接器
- X. SCSI A
- Y. 66 MHz/64 位 PCI 连接器
- Z. 33 MHz/32 位 PCI 连接器

图 2. 服务器母板连接器和元件位置

### 处理器

在 SDS2 服务器母板上,可以安装一只或两只采用 PGA370 处理器座规格的 Intel Pentium III 处理器。处理器外部接口的最大工作频率为 133 MHz。

当同时安装两只处理器时, 两只处理器必须采用相同的总线 / 核心速率。在仅安装一只处理 器时,另一个处理器插座上必须安装 AGTL 端接器卡。

欲查看所支持处理器的完整列表,请访问以下站点:

http://support.intel.com/support/motherboards/server/SDS2

### 内存

SDS2 服务器母板上包括六个 168 针 DIMM 内存插座。内存分为三组安装。DIMM 内存模块 必须成对安装,而且每一对模块必须相同。

SDS2 服务器母板最多支持安装六条 3.3 V、寄存式、符合 JEDEC PC133 规格的 ECC SDRAM DIMM 内存模块。多种容量的 DIMM 内存模块都获支持, 包括 64 MB、128 MB、 256 MB、512 MB 和 1 GB DIMM。支持的最小内存配置为 128 MB, 使用两条相同的 64 MB DIMM。支持的最大内存配置为6GB, 使用六条 1 GB DIMM。

SDRAM 接口的运行频率与处理器总线的频率相同。内存控制器支持2路交错式 SDRAM、 内存擦除、单位错误校正和多位错误检测等特性。可以安装单面(单行)或双面(双行) DIMM 内存模块。

#### ➡ 注释

应使用已通过服务器母板兼容性测试的 DIMM。有关已经过验证的内存 模块的最新列表, 请与您的销售代表或经售商联系。有关最新通过测试 的内存列表,请访问以下 Intel 客户支持站点:

http://support.intel.com/support/motherboards/server/SDS2

# 附加卡插槽

本服务器母板提供两个全长标准 PCI (PCI-33/32位) 连接器(插槽)。PCI 具有以下功能和 特性:

- 总线速率最高可达 33 MHz
- 32 位内存寻址
- 5 V 信令环境
- 突发数据传送率达 133 Mbps
- 8、16 或 32 位数据传送
- 即插即用就绪
- 奇偶校验已启用

本服务器母板提供四个全长 PCI-66/64 位连接器。PCI 具有以下功能和特性:

- 总线速率最高可达 66 MHz
- 32 位内存寻址
- 3.3 V 信令环境
- 突发数据传送率达 528 Mbps
- 8、16、32 或 64 位数据传送
- 即插即用就绪
- 奇偶校验已启用

⇒ 注释

如果将 PCI 33 卡安装在 PCI 66 插槽中, 则两个插槽的总线速率都将降 到33 MHz。

视频

系统中包括一个集成 ATI Rage XL 32 位高性能 SVGA 了系统, 支持以下功能和特性:

- BIOS 与所有 VGA 模式兼容
- 具备 4 MB 视频内存
- 对于 8/16/24/32 bpp 模式下的 2D 显示, 象素分辨率最高可达 1024 x 768; 对于 8/16/24/32 bpp 模式下的 3D 显示, 象素分辨率最高可达 800 x 600
- CRT 和 LCD 显示器的垂直刷新率最高可达  $100$  Hz

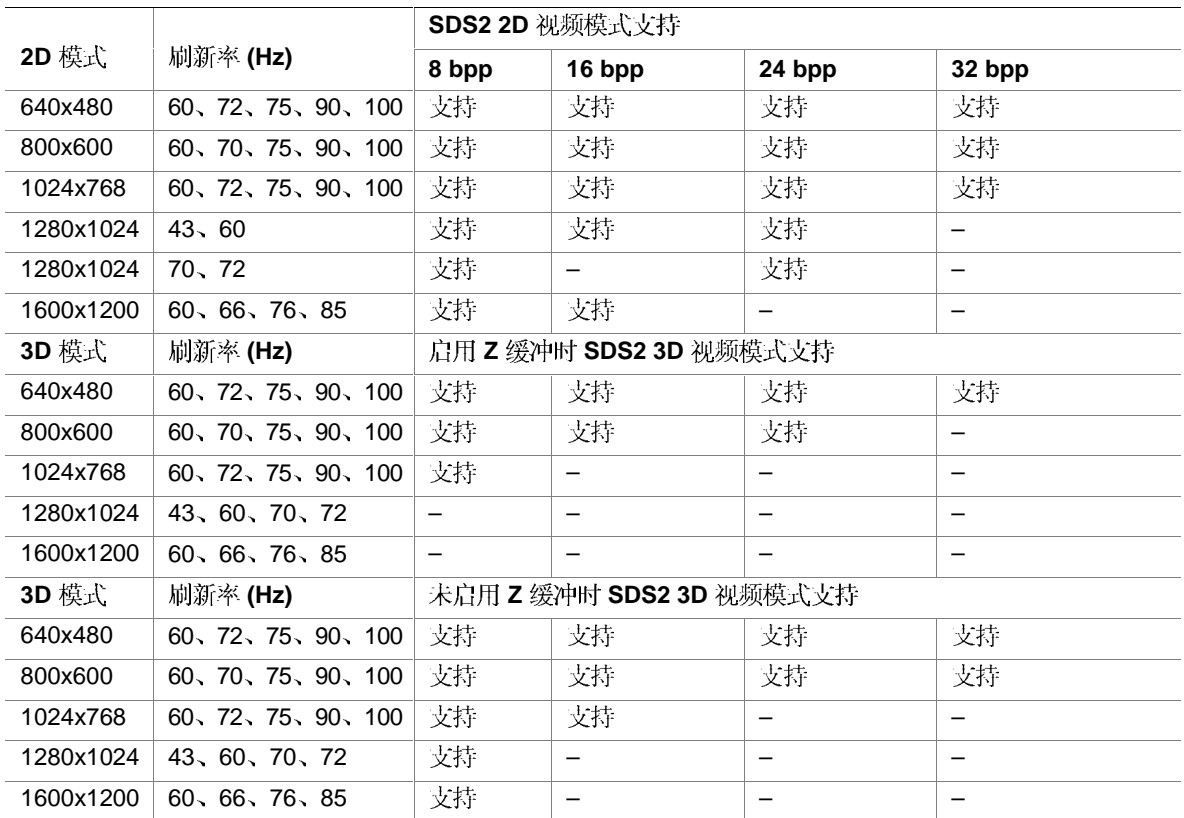

#### 表 2. 视频模式

# SCSI 控制器

嵌入式 Adaptec AIC-7899W 双通道 SCSI 控制器提供 Ultra160 (LVDS)、Ultra 2 和超宽 (SE) SCSI 接口, 作为两个独立的 PCI 通道。

SDS2 基板为两个 SCSI 通道提供活动端接器、终端电压、可重装熔丝和保护二极管等。板 上端接器可通过 BIOS Setup (设置程序) 菜单启用或禁用。

# **IDE**

系统中包括一个单通道增强型 IDE 32 位接口控制器, 用于连接智能磁盘驱动器, 并具有板 上磁盘控制器电路。在系统母板上该控制器有一个连接器,支持连接一个主设备和一个从设 备。

此设备用于控制:

- PIO、ATA-100 同步 DMA 和总线主控制器 IDE 传送模式
- 超级 DMA 66 功能
- 传送率最高可达 100 MB / 秒
- 主 / 从 IDE 模式
- 最多可连接两个设备

## **USB**

SDS2 服务器母板在 I/O 背面板上提供三个外部 USB 连接器。这些外部连接器采用 USB 规 格 1.1 版定义。通过服务器母板上的内部 10 针端板还提供了一个附加 USB 连接器, 可通过电缆连接到前面板上。所有四个端口功能相同, 且采用相同的带宽。

# 网络控制器

本服务器母板包括一个 Intel 82550 单芯片快速以太网 PCI 总线控制器, 提供 10BASE-T/100BASE-TX 网络解决方案。作为 PCI 总线主控制器,该控制器的突发数据传送 率最高可达132 MB / 秒。它包括两个接收和传送 FIFO 缓冲区, 可防止在等待访问 PCI 总 线期间发生数据过载或欠载运行。该控制器包括:

- 32 位 PCI 总线主控制器接口(总线直接驱动), 兼容 PCI 总线规格 2.2 版
- 链式内存结构,改进动态传送链接从而增强性能
- 可编程的传送阈值, 提高总线利用率
- 预先接收中断以并行处理接收数据
- 芯片内嵌计数器, 用于网络管理
- 自动检测并切换 10 或 100 Mbps 网络速度
- 支持 10 Mbps 和 100 Mbps 网络, 可采用全双工或半双工模式, 紧挨设备间传送率达 100 Mbps
- 集成 IP 安全 (IPSec) 加密引擎
- LAN 功能报警

### 网络建组功能

网络控制器提供了几个选项, 以提高运行 Windows NT<sup>+</sup> 4.0、Windows<sup>†</sup> 2000、NetWare<sup>†</sup> 4.1x 或更高版本的操作系统时网络的吞吐量和容错能力:

- 适配器容错(AFT) 为适配器提供自动冗余。如果主适配器发生故障, 次适配器将接管 其工作。AFT可配合任何集线器或交换器协同工作。
- 自适应负载均衡 (ALB) 创建由 2 至 4 个适配器组成的适配器组, 以提高传输吞吐量。 同时包括 AFT。ALB 可配合任何 10Base-TX 或 100Base-TX 交换器协同工作。
- 快速 EtherChannel<sup>†</sup> (FEC) 创建由 2、3 或 4 个适配器纠成的适配器纠, 以提高传输和接 收吞吐量。同时包括AFT。但必需有一个允许FEC的交换器。

#### 适配器容错

"适配器容错"(AFT)是提高服务器连接可靠性的一种简单、有效且具有故障防护特性的途 径。AFT 允许在一旦发生电缆、端口或网络接口卡故障时,恢复建立服务器适配器的链 路。将两个 PRO/100 智能服务器适配器指定为一组, AFT 可确保您的网络不中断操作。

AFT 通过两个 PRO/100 智能服务器适配器来实现: 一个主适配器和一个备份适配器(也称 次适配器)。在正常工作期间,备份适配器禁止传送。如果到主适配器的链路发生故障,到 备份适配器的链路将自动接管其工作。

#### 首选主话配器

如果安装了多个适配器, 您可指定其中一个为首选主适配器。例如, 如果您的服务器将 PRO/100 智能服务器适配器作为主适配器, 将 PRO/100+ 适配器作为次适配器, 则要将 PRO/100 智能服务器适配器作为首选主适配器。在这种情况下, 如果 PRO/100 智能服务器 适配器发生故障, 则 PRO/100+ 将接管其工作。然后当更换 PRO/100 智能服务器适配器之 后, 它将自动重新成为该组中的主适配器。

如果未选择首选主适配器, 则 PROSet 将尝试根据适配器型号和速度来选择其中最佳的适配 器作为首选主适配器。

#### 混合适配器建组

对于每个适配器组, AFT 支持最多四个任意组合的 PRO/1000 或 PRO/100 适配器。

#### 自适应负载均衡

"自适应负载均衡"(ALB)是提高服务器传输吞吐量的一种简单而有效的途径。利用 ALB, 您可将 PRO/100 智能服务器适配器分成几纠(最多可使用四个适配器)以提高传送 率(最高可达 400 Mbps)。ALB 软件不断分析每个适配器上的传送负载, 并在必要时均衡 调节各适配器的速率。为ALB 配置的适配器组也具有 AFT 的优点。接收速率仍保持为100  $Mbps<sub>o</sub>$ 

要使用 ALB, 您必须在服务器或工作站上安装两个、三个或四个 PRO/100 智能服务器适配 器,并将它们连接到同一个网络交换器上。

# 键盘和鼠标

键盘 / 鼠标控制器为 PS/2 兼容型。如果键盘或鼠标经过(在系统设置实用程序(SSU)中) 预先定义的一段时间之后无活动,服务器将会自动锁定。一旦无活动(锁定)计时器超时, 键盘和鼠标将对任何操作不作出响应, 直到输入事先设置的口令。

# **ACPI**

SDS2 支持高级配置与电源接口(ACPI), 采用 ACPI 1.0b 定义。具备 ACPI 特性的操作系 统,可将系统置于硬盘驱动器停止运转、系统风扇停止而且所有处理暂停执行的状态。进入 此状态后, 电源仍继续供应, 处理器仍耗用一些电能, 而且电源系统风扇和处理器风扇继续 运转。

SDS2 支持睡眠状态 s0、s1、s4 和 s5。

- s0: 正常运行状态。
- s1: 处理器睡眠状态: 在此状态下不会丢失任何内容, 而且处理器高速缓存维持连贯 性。
- s4: 休眠状态或保存到磁盘: 内存和机器状态被保存到磁盘。按下电源按钮或发生其它 唤醒事件时, 将从磁盘恢复系统状态并恢复正常运行。前提是在系统关闭期间没有对系 统硬件进行任何更改。
- s5: 软关机: 在此状态下, 只有芯片组中的实时时钟 (RTC) 部分和 BMC 仍维持运行。

### △ 注意

仅当断开交流电源时系统才关闭。

# 安全功能

为防止未经授权人员擅自进入或使用服务器, Intel® Server Console (服务器控制台) 服务器 管理软件将监视系统开启开关。

### 通过机械锁定和监视的安全措施

如果已安装机箱开启报警开关, 就可以激活此开关。当侧门打开时, 此开关将向服务器母板 传送一个报警信号, 母板上的 BMC 固件和服务器管理软件将处理该信号。系统可通过编程 对机箱开启作出反应, 如锁定键盘。

## 软件锁定

BIOS Setup (设置程序)和 System Setup Utility (系统设置实用程序) (SSU)提供了多种安 全功能,以防止未经授权或意外的系统访问。一旦启用这些安全措施,只有输入正确的口令 之后才能访问系统。例如:

- 启用键盘锁定计时器。这样,在经过指定时间(1至120分钟)后键盘和鼠标若无活 动,服务器就会将它们锁定,只有输入正确的口令后才可重新激活键盘和鼠标。
- 设置并启用管理员口令。
- 设置并启用用户口令。
- 设置安全模式, 以防止通过键盘或鼠标输入, 并防止使用前面板的复位和电源开关。
- 激活热键纠合, 以快速进入安全模式。
- 当设置为安全模式时, 禁止对软盘驱动器执行写操作。
- 禁止访问硬盘驱动器上的操作系统引导扇区。

### 使用口令

您可设置用户口令或管理员口令,也可以两个口令都设置。如果仅设置了用户口令, 那么您:

- 必须输入用户口令才能进入 BIOS Setup(设置程序)或 SSU(系统设置实用程序)。
- 如果在 BIOS Setup (设置程序)或 SSU 中启用了 Password on Boot (启动口令)选项, 则必须输入用户口令才能启动服务器。
- 必须输入用户口令才能退出安全模式。

如果仅设置了管理员口令, 那么您:

- 必须输入管理员口令才能进入 BIOS Setup (设置程序) 或 SSU (系统设置实用程序) 。
- 如果在 BIOS Setup (设置程序)或 SSU 中启用了 Password on Boot (启动口令)选项, 则必须输入管理员口令才能启动服务器。
- 必须输入管理员口令才能退出安全模式。

如果同时设置了两个口令, 那么您:

- 输入用户口令就可以讲入 BIOS Setup (设置程序) 或 SSU (系统设置实用程序)。 但是,有许多选项不能进行更改。
- 如果希望进入 BIOS Setup (设置程序) 或 SSU, 并可访问所有选项, 则必须输入管理员 口令。
- 如果在 BIOS Setup (设置程序)或 SSU 中启用了 Password on Boot (启动口令)选项, 可输入任一个口令以启动服务器。
- 可输入两个口令中的任一口令以退出安全模式。

#### 安全模式

使用 SSU(系统设置实用程序)可配置和启用安全启动模式。当安全模式生效时:

- 可以启动服务器并运行操作系统,但必须输入用户口令才能使用键盘或鼠标。
- 不能通过前面板的开关来关闭系统电源或复位服务器。

安全模式对通过 Server Manager Module (服务器管理器模块) 启用的功能及通过实时时钟进 行的电源控制功能将不起作用。

服务器退出安全模式不会改变系统电源的状态。也就是说, 如果您在安全模式生效时按下又 释放电源开关, 在稍后退出安全模式时系统不会关闭。但是, 如果当安全模式退出时, 前面 板的电源开关保持按下状态, 则服务器将会关闭。

### 软件安全功能概述

下表列示了软件安全功能,并介绍每项功能所提供的保护。一般而言,要启用或设置下述所 列功能,您必须运行 SSU,并且进入 Security Subsystem Group (安全了系统组) 菜单。此表 还列举了其它 SSU 菜单和设置实用程序。

| 功能    | 说明                                                                                                    |
|-------|----------------------------------------------------------------------------------------------------|
| 安全模式  | 如何讲入安全模式:                                                                                                    |
|       | ● 设置并启用口令会白动将系统置于安全模式。                                                                                                    |
|       | 如果您设置了热键组合(通过 Setup 程序),只需按下组合键即可使系统<br>进入安全模式。也就是说您不必等待系统超出无活动时限。                                                          |
|       | 当系统处于安全模式时:                                                                                                    |
|       | 服务器可以启动和运行操作系统,但不接受键盘和鼠标输入,直到输入用户<br>口令。                                                                                    |
|       | 启动时,如果检测到 CD-ROM 驱动器中有 CD,或者驱动器 A 中有软盘,系统<br>将提示输入口令。输入口令后,服务器将从 CD 或软盘启动,并禁用安全模式。                                          |
|       | 如果 CD-ROM 驱动器中没有 CD 或驱动器 A 中没有软盘,服务器从驱动器 C<br>启动,并自动进入安全模式。启动时所有启用的安全模式功能将生效。                                               |
|       | 要退出安全模式:输入正确的口令。                                                                                                    |
| 禁用写软盘 | 在安全模式下, 除非输入口令, 否则服务器将不从软盘启动或向软盘执行写操<br>作。                                                                                  |
|       | 无论服务器是否处于安全模式, 如果要对软盘实行写保护, 请使用 Setup (设<br>置程序)主菜单,选择 Floppy Options(软盘选项),然后指定 Floppy Access<br>(软盘访问)为 Read Only (只读)方式。 |

表3. **故**件安全由能

待续

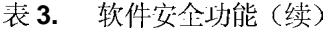

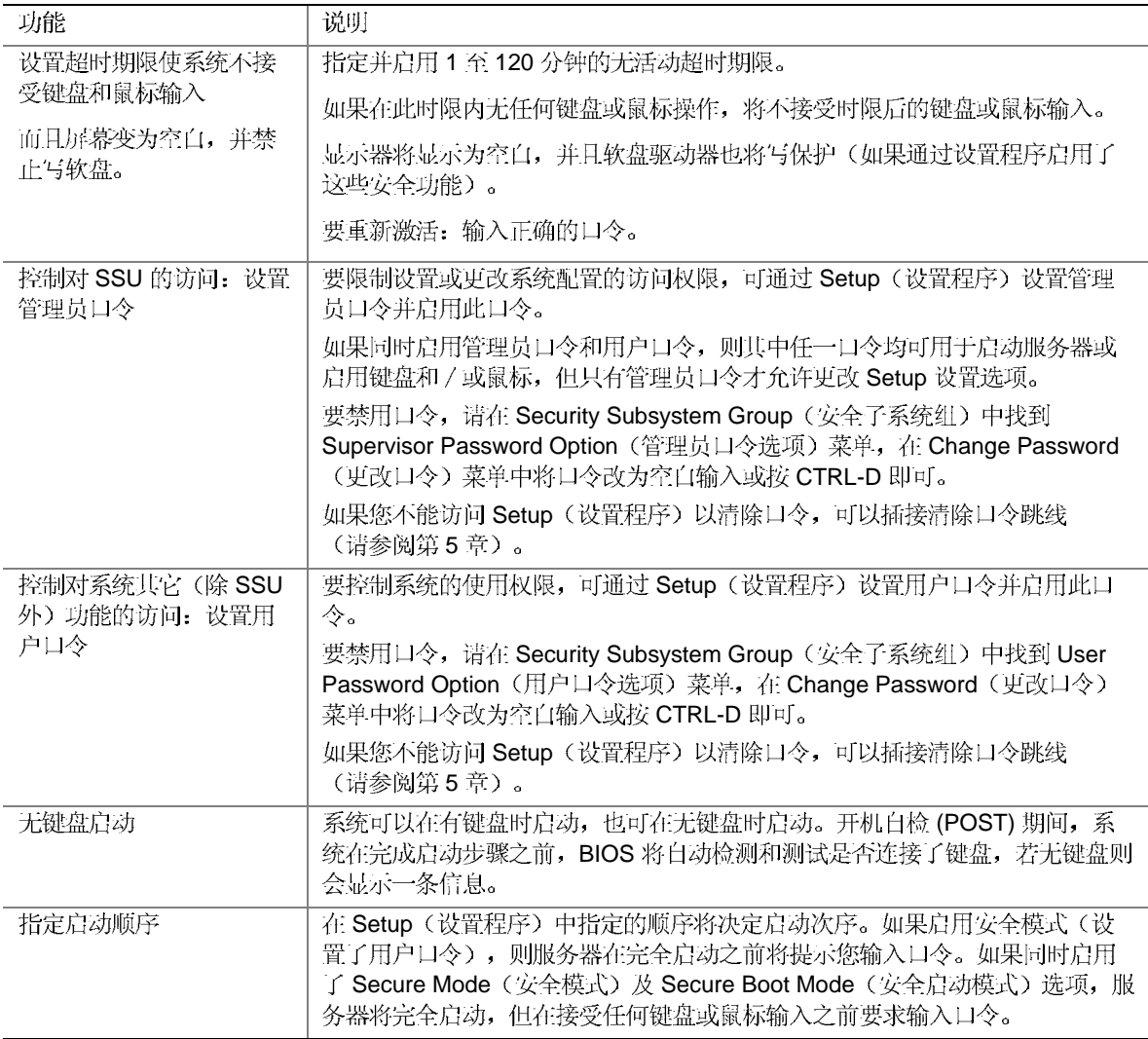

# **2**

# 所需工具和物品

- 十字螺丝刀 (1号和2号)
- 平头螺丝刀
- 尖嘴钳
- 防静电腕带和导电泡沫垫板(建议使用)

# 开始之前

### 辐射免责声明

为确保 EMC 符合您当地的规定和规章,可能需要对您的最终系统产品的最后配置进行额外 EMC 标准符合测试。有关详情, 请与您当地的 Intel 代表处联系。

有关产品的安全规范和电磁兼容性 (EMC) 规范的信息, 请参阅第85页"规范和组装信 息"。本产品为FCCA类设备。将它纠装到B类机箱中并不能称其为B类设备。

### 安全警告

### △ 注意

静电放电 (ESD) 和 ESD 保护: 静电放电 (ESD) 能损坏磁盘驱动器、板 卡及其它部件。建议您只在 ESD 工作台上执行本章所述的所有操作。 如果没有 ESD 工作台可用, 在对系统部件进行操作之前, 应佩戴防静 电腕带并将其连接到机箱的接地部位(任何未涂漆的金属表面), 以获 得相应的防静电保护。

ESD 及拿取板卡注意事项: 拿取板卡时应始终小心谨慎。板卡对静电 放电(ESD)极为敏感。拿取板卡时只能握取板卡的边缘。在将板卡从其 保护包装或服务器中取出后, 让板卡有元件的一面向上, 将其放置在接 地的无静电平面上。如果备有导电泡沫垫, 请使用此垫, 而不要使用板 卡包装袋。不要让板卡在任何表面上滑动。

# 符合的安全标准与规范

有关产品的安全规范和电磁兼容性 (EMC) 规范的信息, 请参阅 85 页"规范和纠装信息"。 设计应用领域: 本产品已通过鉴定, 用于安装在办公室、计算机房以及类似场所的服务器 中。在其它场所的应用有待于进一步鉴定。

EMC 测试: 在组装计算机之前, 请先确认机箱、电源系统及其它模块在与服务器母板及微 处理器组合下均已通过 EMC 测试, 且测试所用的微处理器必须与本服务器母板上使用的处 理器为同一系列(或更高级)产品、并以相同(或更快)速度测试。

提供的服务器母板图示标签: 请将此图示标签粘贴在机箱内容易看到的位置, 并且最好朝向 服务器母板方向。

# 最低硬件要求

为避免造成组装困难及可能对母板造成损坏,您的系统必须满足以下最低要求。欲查看合格 的内存及机箱组件的列表,请访问以下站点:

http://support.intel.com/support/motherboards/server/SDS2

#### 处理器

至少1只1.0 GHz Intel Pentium III 处理器, 且具备 256K 高速缓存支持。欲查看所支持处理 器的完整列表,请访问以下站点:

http://support.intel.com/support/motherboards/server/SDS2

#### 内存

至少两条相同的 3.3 V、ECC、符合 PC/133 规格的寄存式 SDRAM、采用 168 针镀金触点的 DIMM 内存模块。最小内存: 64 MB。DIMM 内存模块必须成对安装, 而且每一对模块必须 相同。

### 申源系统

至少配备 275 W 电源, 具备 1.2 A、+5 V 的备用电流 (用于支持 Wake On LAN† (WOL) 特性)和12+ V CPU 电源支持 [ATX]。必须提供备用电流, 否则母板将不能启动。

# 安装说明

安装步骤快速参考

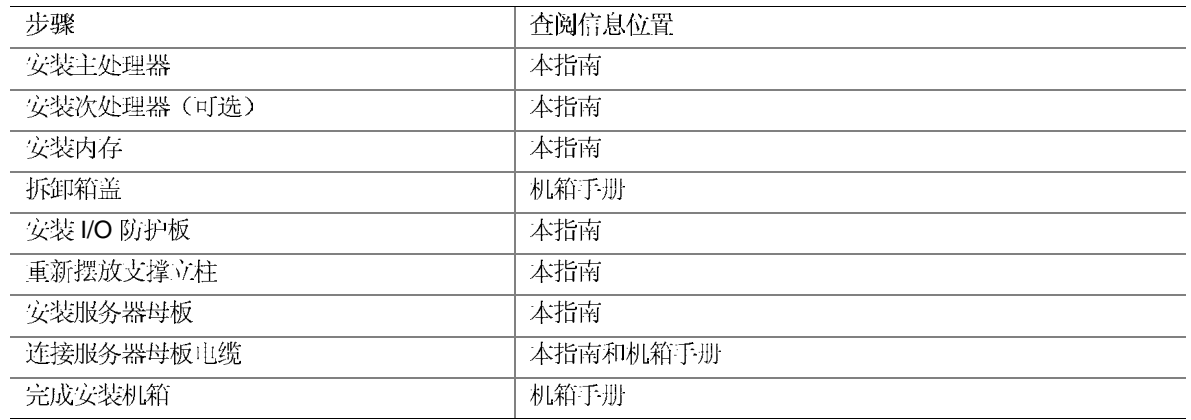

# 安装步骤

## 安装 I/O 垫圈和防护板

✏

随本服务器母板提供了一块符合 ATX 2.03 规格的 I/O 防护板。电磁干 扰(EMI) 规章要求使用防护板, 以使 EMI 减至最小。如果防护板不适<br>合机箱的尺寸, 请从机箱供应商处获得合适尺寸的防护板。

此防护板与机箱背面的矩形开口尺寸吻合。防护板上的切口与 I/O 端口的位置相吻合。从机 箱内部安装防护板。

## 将垫圈连接到 I/O 防护板上

- 1. 从垫圈两边取下两块保护膜。
- 2. 将垫圈压入 I/O 防护板面上, 如下图所示。

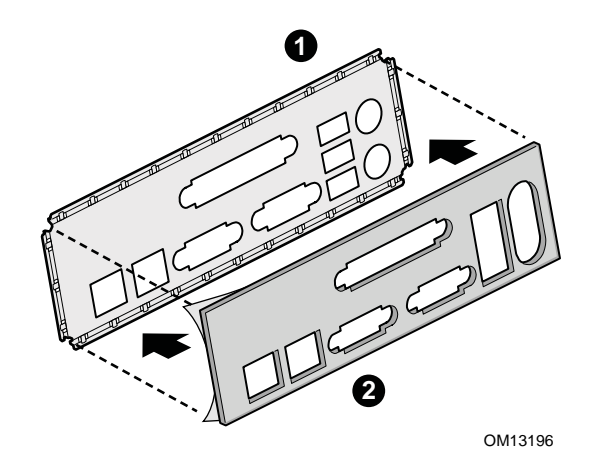

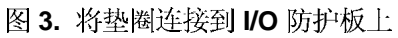

#### 将标签粘贴到 I/O 防护板上

- 1. 从随服务器母板提供的标签上取下底面的保护膜。
- 2. 将标签粘贴到 I/O 防护板朝外的一面上。

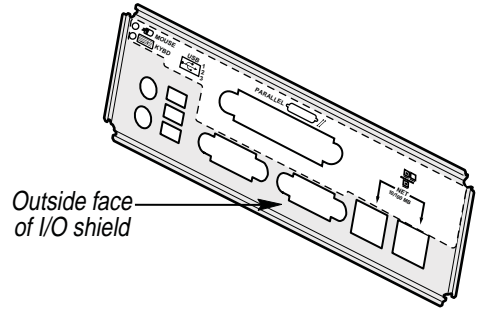

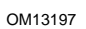

图 4. 将标签粘贴到 I/O 防护板上

## 安装 I/O 防护板

- 1. 将板的一边对好位置, 使虚线凹槽位于机箱壁的外侧, 而防护板的凸缘位于机箱壁 内侧。
- 2. 握住防护板, 然后将其推入开口处直至固定到位。确保 I/O 防护板完全嵌入到位。

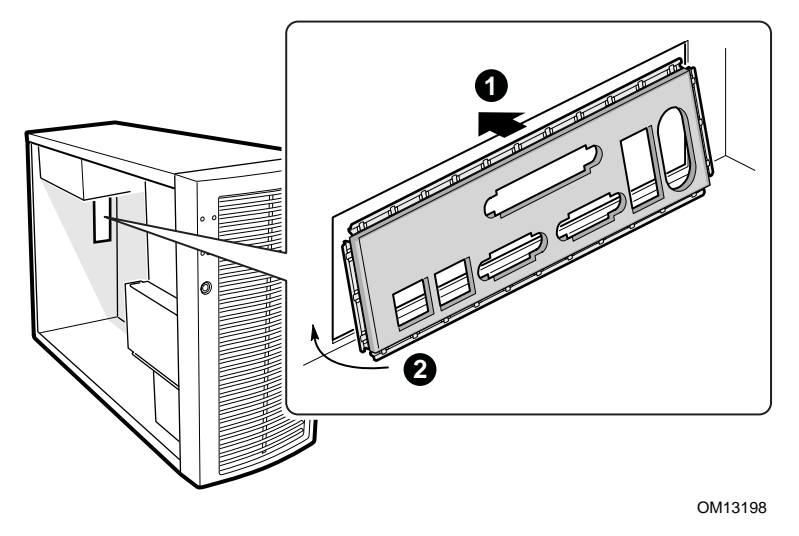

图 5. 安装 I/O 防护板

### 安装处理器

# △ 注意

如果母板上只安装一只处理器, 必须将其安装在主处理器插座 (CPU1) 中, 而且必须在次处理器插座 (CPU2) 中安装端接器。

如果您要向系统中添加第二只处理器, 必须确保第二只处理器与第一只 Intel Pentium III 处理器相同, 并具有相同的电压和速度。

本服务器母板使用零插拔力(ZIF)处理器插座。如果处理器未能容易地 插入处理器插座, 请确保拉杆处于完全抬起的位置。

- 1. 请阅读并遵守本章开始部分所述的安全与 ESD 注意事项, 以及此处所列的附加注意事 项。
- 2. 当安装主处理器时, 将处理器插座 (CPU1) 上的锁定拉杆向上抬起, 如下图所示。如果 添加第二只处理器, 则将处理器插座 (CPU2) 上的锁定拉杆向上抬起, 在安装主处理器 之后, 重复步骤3至7以安装第二只处理器。

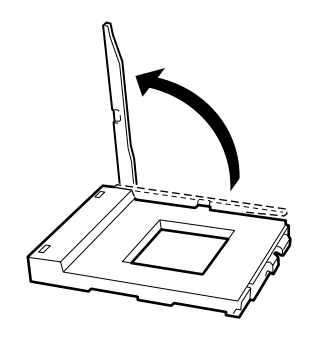

OM13049 图 6. 抬起锁定拉杆

3. 将处理器的插针与插座上的针孔位对齐, 如图 5 所示, 将处理器插入插座。将拉杆按回<br>原位, 使其完全闭合。

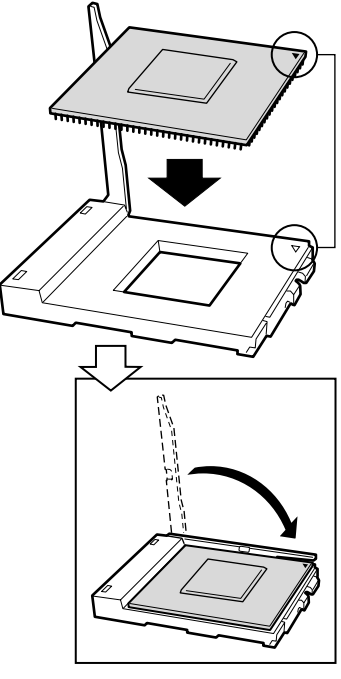

OM13050

图 7. 插入处理器

4. 在将固定夹插入散热器槽之前, 确保固定夹上的塑料插针(参见下图中1)与散热器上 **2**)对齐。将散热器上有槽口的一侧(参见下图中 **2 PG370"** 字样的一边(参见下图中 **3** 下图所示。

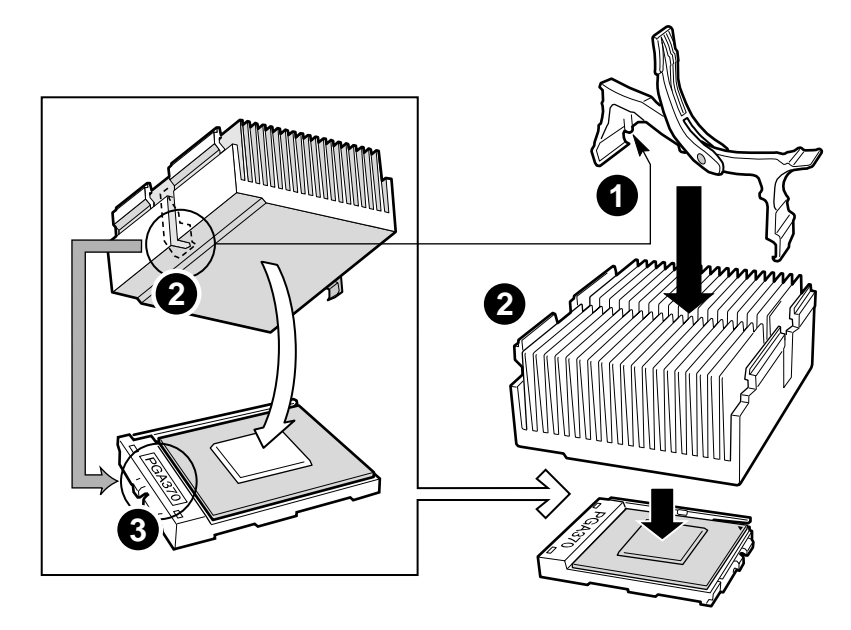

OM13051

图 8. 连接散热器和固定夹

5. 闭合散热器固定夹, 如下图所示。轻缓而连续地推压固定夹拉杆, 将其放低并锁定。

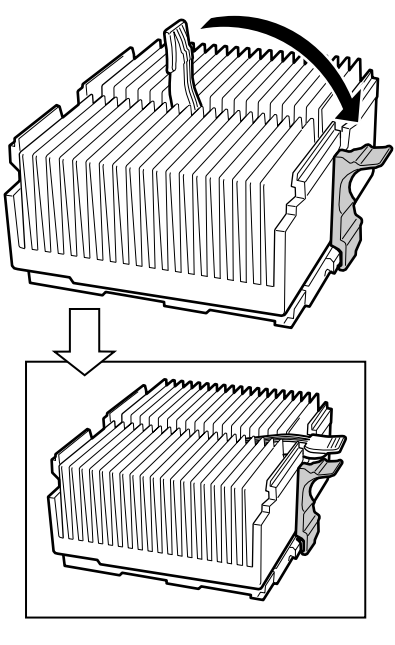

OM13052

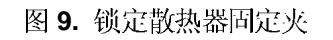

6. 将散热器风扇夹卡在处理器插座上, 如下图所示。

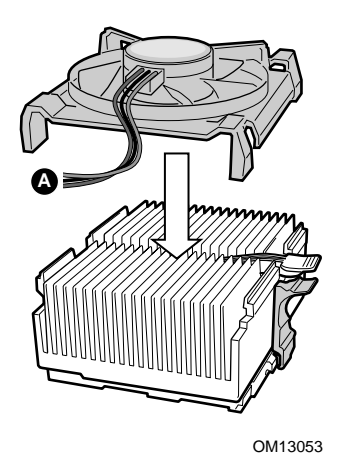

图 10. 连接散热器风扇

7. 将处理器风扇电缆连接到正确的连接器上。请参阅下文"连接至服务器母板"中的指导 说明。

#### 安装端接器

如果母板上只安装一只处理器, 必须在次处理器插座 (CPU2) 中安装端接器。

- 1. 将端接器上有标记的一角与处理器插座上装有拉杆的一边对齐。
- 2. 闭合并锁定插座拉杆。

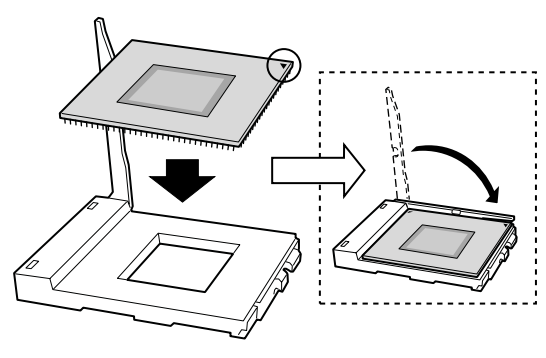

OM13204

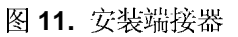

⇒ 注释

处理器端接器上不必安装散热器。

安装内存

SDS2 服务器母板上包括六个 168 针 DIMM 内存插座。内存分为三纠安装。DIMM 内存模块 必须成对安装,而且每一对模块必须相同。

SDS2 服务器母板最多支持安装六条 3.3 V、寄存式、符合 JEDEC PC133 规格的 ECC SDRAM DIMM 内存模块。多种容量的 DIMM 内存模块都获支持, 包括 64 MB、128 MB、 256 MB、512 MB 和 1 GB DIMM。支持的最小内存配置为 128 MB, 使用两条相同的 64 MB DIMM。支持的最大内存配置为6GB,使用六条1GB DIMM。

SDRAM 接口的运行频率与处理器总线的频率相同。内存控制器支持2路交错式 SDRAM、 内存擦除、单位错误校正和多位错误检测等特性。可以安装单面(单行)或双面(双行) DIMM 内存模块。

#### ⇒ 注释

应使用已通过服务器母板兼容性测试的 DIMM。有关已经过验证的内存<br>模块的最新列表, 请与您的销售代表或经售商联系。有关最新通过测试 的内存列表,请访问以下 Intel 客户支持站点:

#### http://support.intel.com/support/motherboards/server/SDS2

- 1. 将 DIMM 插槽两端的卡固销子完全张开。
- 2. 将 DIMM 内存模块插入插槽, 确保 DIMM 模块带有触点的一边与插槽位置对齐。
- 3. 检查并确保插槽卡固销子完全收紧并卡固。DIMM 内存模块必须成对安装,而且每一对<br>模块必须相同。

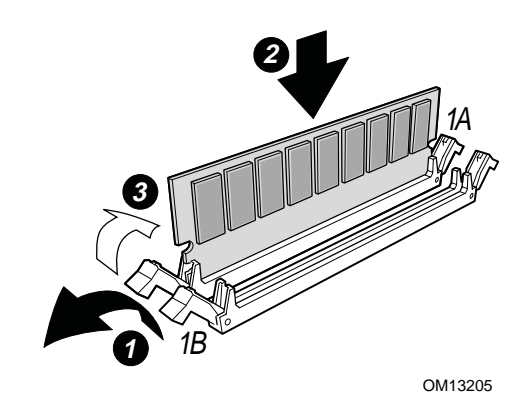

图 12. 安装内存

## 配置机箱支撑立柱

如果您的机箱中未按下图所示的位置摆放支撑立柱,您必须重新摆放支撑立柱以匹配服务器 母板的孔位。若未能重新正确摆放金属支撑立柱,则可能导致服务器母板出现故障,甚至永 久性地损坏服务器母板。您的机箱可能与此处的图示有所不同。

对于 Intel SC5100 机箱:

1. 在位置 7 和 17 处安装支撑立柱。在其它型号机箱中,支撑立柱的编号可能有所不同。 支撑立柱随您的机箱提供。

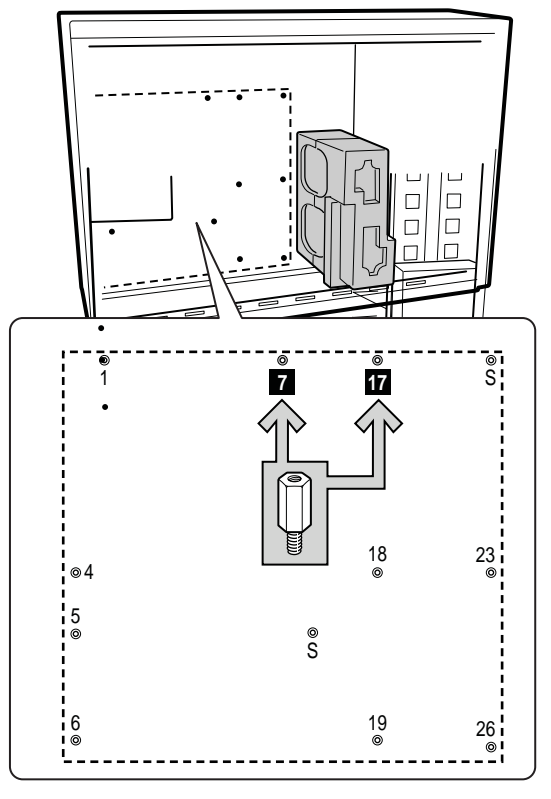

OM13206

图 13. 配置机箱支撑立柱

- 1. 将母板放入机箱, 确保背面板处 I/O 防护板开口及机箱支撑立柱都全部对齐位置。
- 2. 使用随机箱提供的螺丝将母板固定到机箱中。

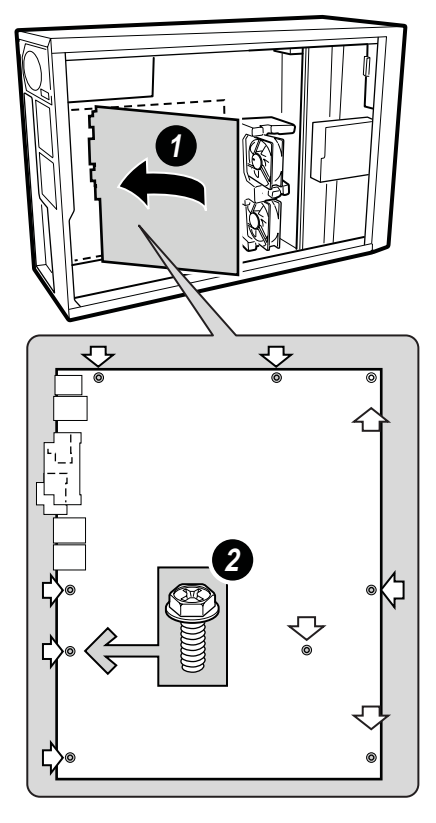

OM13207

图 14. 将服务器母板安装到机箱中

# 连接至服务器母板

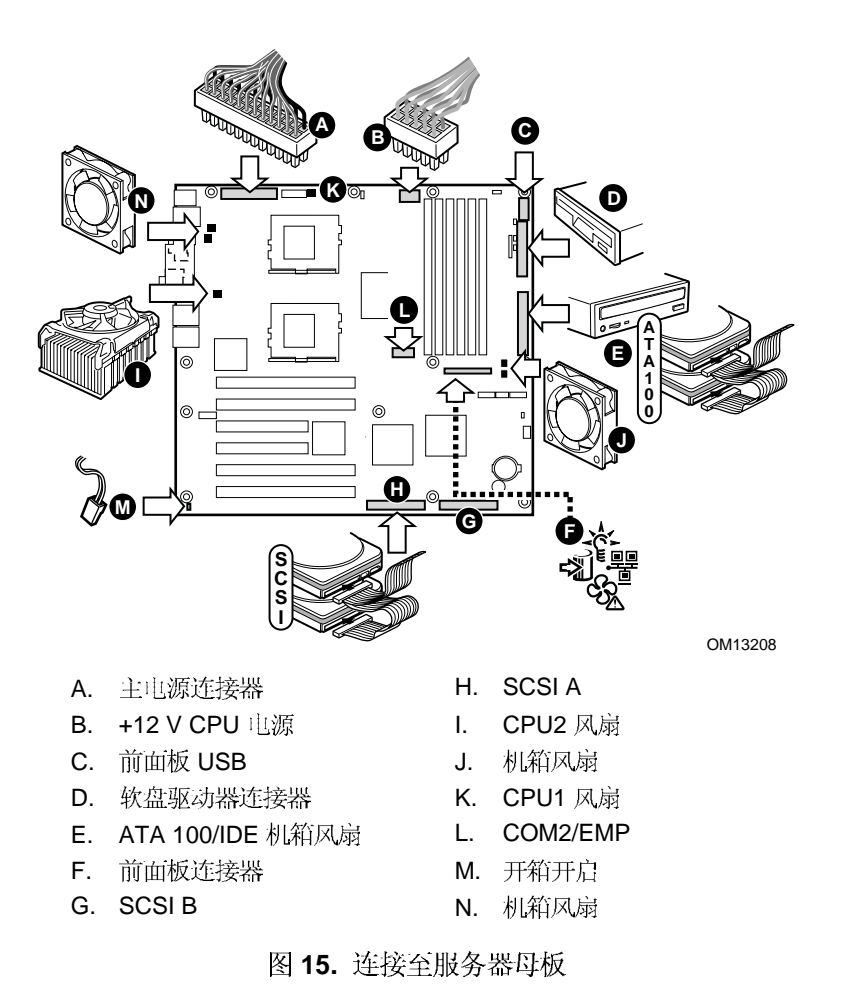

## 电缆布线

为确保机箱内空气正确流通, 请按照以下指导布线电缆。

### **IDE 或 SCSI 电缆**

连接下方驱动器托盘中各设备的电缆时, 应按下图所示围绕泡沫条布线。

- 1. 按下图所示布线。
- 2. 重新安装好泡沫条的上半部分。

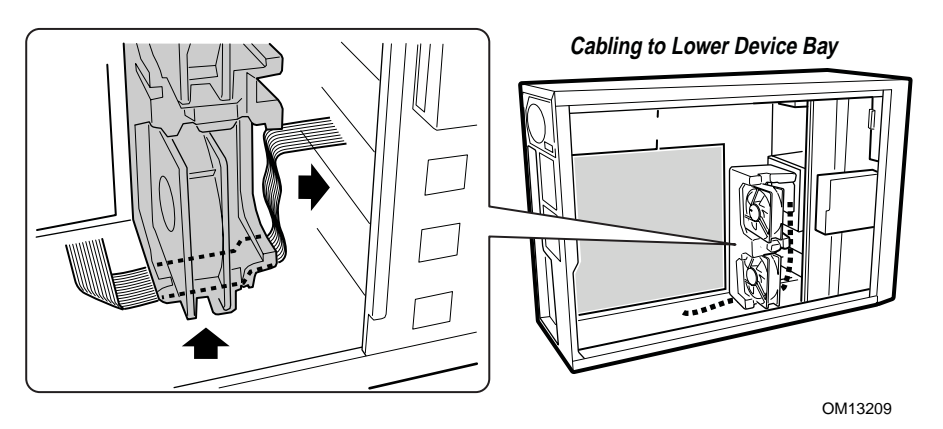

图 16. 布线电缆

软盘驱动器和前面板 USB 电缆

按下图所示布线软盘驱动器和 USB 电缆。

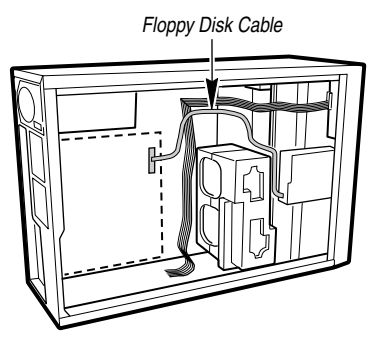

OM13063

图 17. 布线软盘驱动器和 USB 电缆

## 安装 COM2 电缆

对于 Intel® SC5100 机箱, 您可以将 COM2 串行端口电缆连接到前面板或背面板上。下图显 示了连接到背面板的布线。

- 1. 将 COM2 电缆插入机箱背面板的插槽中, 确保连接稳固, 如下图所示。
- 2. 将 COM2 电缆的另一端接头插入服务器母板上位于 CPU2 处理器插座与 DIMM 内存插 槽之间的 COM2 连接器中。有关 COM2 连接器的确切位置, 请参见第 28 页"连接至服 务器母板"图示。

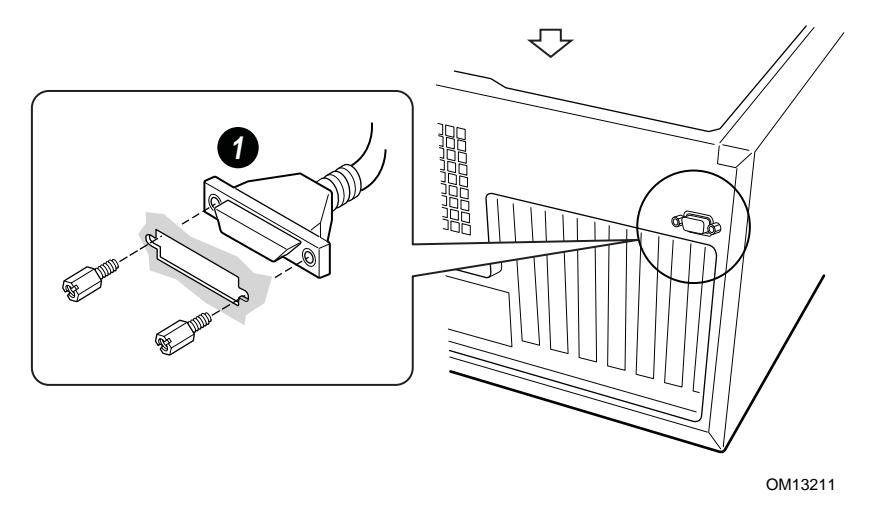

图 18. 安装 COM2 电缆
### 完成安装

# ▲ 警告

如果未重新装回机箱箱盖就接通机箱交流电源, 将有发生电击的危险。

- 1. 根据随机箱提供的指导说明, 安装机箱箱盖。
- 2. 参阅机箱文档, 完成机架式或基座式机箱的安装。
- 3. 将键盘、鼠标和显示器电缆连接到背面板上。
- 4. 将电源电缆连接到背面板上,并插入交流电供电插座中。

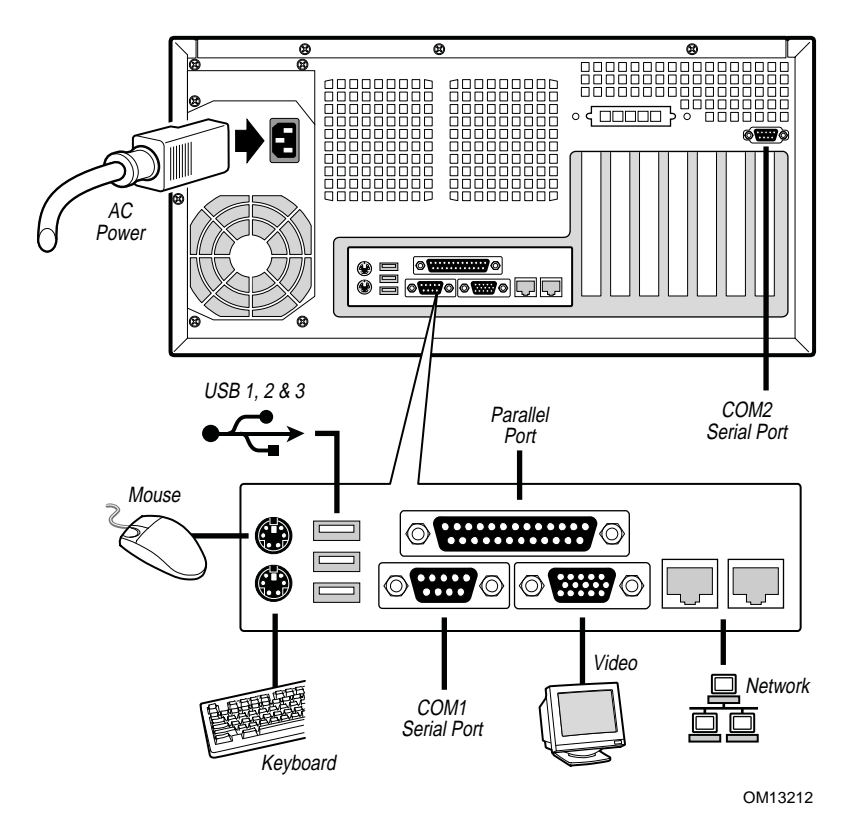

图 19. 背面板连接

### **Intel**® 服务器管理入门(可选)

使用 Intel Server Control (Intel 服务器控制)和硬盘驱动器 Service Partition (服务分区)程 序,可对 SDS2 服务器硬件进行实时监视和报警, 对系统进行紧急远程管理, 并可执行服务 器远程设置。Intel Server Control (Intel 服务器控制) 通过在客户机服务器网络结构中安装 此软件实现。

Service Partition (服务分区)程序让您可以远程访问服务器的本地分区, 以识别并诊断服务 器的健康状况。远程访问通过调制解调器或网络建立连接。

要使用 Intel Server Management (Intel 服务器管理), 您需要先安装 Service Partition (服务 分区), 然后安装操作系统, 最后安装 Intel Server Control (Intel 服务器控制)程序。本节 介绍在运行 Microsoft Windows 操作系统的服务器系统中如何进行服务器管理。

#### 安装 Service Partition (服务分区)

安装 Service Partition (服务分区) 包括以下三项任务:

- 准备服务器以便从 CD-ROM 驱动器启动
- 创建服务分区
- 格式化服务分区

#### 准备服务器以便从 CD-ROM 驱动器启动

- 1. 将 Intel Server Board SDS2 Resource CD (Intel 服务器母板 SDS2 资源光盘) 插入服务器 的 CD-ROM 驱动器。
- 2. 重新启动服务器。
- 3. 在启动期间屏幕提示进入 BIOS Setup (设置) 实用程序时, 按<F2>键。
- 4. 选择 Boot Menu (启动菜单)。
- 5. 在 Boot Device Priority (启动设备优先级) 屏幕上, 选择 ATAPI<sup>†</sup> CD-ROM 驱动器并按 <+>键将它移动到启动优先级列表中系统硬盘的上边。
- 6. 按<F10>键保存此设置。按此键后系统将复位, 并从 CD-ROM 驱动器启动。

#### 创建服务分区

- 1. 从 CD-ROM 菜单中, 选择 Utilities (实用程序) 并按<Enter>键。
- 2. 选择 Run Service Partition Administrator (运行服务分区管理员) 并按<Enter>键。
- 3. 从可用项目列表中,选择 Create Service Partition-first time (首次创建服务分区)。
- 4. 按照屏幕上的指导进行操作。这些指导包括提示您重新启动服务器。系统将从 CD-ROM 驱动器重新启动。

#### 格式化服务分区

- 1. 系统重新启动后, 选择 Utilities (实用程序) 菜单并按<Enter>键。
- 2. 选择 Run Service Partition Administrator (运行服务分区管理员) 并按<Enter>键。
- 3. 洗择 Format Service Partition and Install Software (格式化服务分区并安装软件)。
- 4. 从 CD-ROM 驱动器中取出系统资源光盘, 从菜单屏幕中退出。现在您可以安装服务器 的操作系统。

#### 安装操作系统

此时请安装操作系统。

#### **Intel**® **Server Control Intel**

- 1. 将 Intel Server Board SDS2 Resource CD (Intel 服务器母板 SDS2 资源光盘) 插入服务器 的 CD-ROM 驱动器, 等待系统资源光盘上的自动启动程序显示一个启动页面。
- 2. 显示启动页面后, 从屏幕左侧的蓝色菜单中选择 Server Management (服务器管理)。
- 3. 打开 Make a Selection (选择项目) 绿色框。
- 4. 选择查看 Intel Server Control Installation Guide (Intel 服务器控制安装指南)或选择继续 软件安装。
- 5. 要继续安装, 单击 Intel Server Control (Intel 服务器控制), 然后单击运行安装程序选 项。单击运行安装程序选项后,请按照屏幕上的指导进行操作。

# **3**

### 所需工具和物品

- 十字螺丝刀 (1号和2号)
- 跳线拆卸工具或尖嘴钳
- 钢笔或铅笔
- 防静电腕带及导电泡沫垫板(建议使用)

### 注意

下述警告与注意事项适用于本章的各个部分。只有合格的技术人员才可配置服务器母板。

# △ 注意

系统电源开 / 关: 电源按钮并不能关闭系统的交流电源。如要关闭系统 电源, 必须将交流电源电缆从墙壁插座中拔下。在打开机箱、添加或拆 下任何元件之前, 应确保已拔下交流电源电缆。

危险情况、设备及电缆: 电源、电话和通信电缆上可能会出现危险的带 电状态。打开服务器箱盖之前, 请关闭服务器电源, 并断开与其相连的 电源电缆、电信系统、网络及调制解调器。否则, 有可能导致人身伤害 或对设备造成损害。

静电放电 (ESD) 和 ESD 保护: 静电放电 (ESD) 能损坏磁盘驱动器、板 卡及其它部件。建议您只在 ESD 工作台上执行本章所述的所有操作。 如果没有 ESD 工作台可用, 在对系统部件进行操作之前, 应佩戴防静 电腕带并将其连接到机箱的接地部位(任何未涂漆的金属表面),以获 得相应的防静电保护。

ESD 及拿取板卡注意事项: 拿取板卡时应始终小心谨慎。板卡对静电 放电(ESD)极为敏感。拿取板卡时只能握取板卡的边缘。在将板卡从其 保护包装或服务器中取出后, 让板卡有元件的一面向上, 将其放置在接 地的无静电平面上。如果备有导电泡沫垫, 请使用此垫, 而不要使用板 卡包装袋。不要让板卡在任何表面上滑动。

安装或拆卸跳线: 跳线是由塑料材料包裹的一种小型导体, 用于插接在 两个跳线插针上。有些跳线在顶部有小突出块,可以用指尖或尖嘴钳将 跳线夹起。如果跳线没有这样一个小突出块, 那么在使用尖嘴钳拆卸或 安装跳线时要格外小心,需用钳子夹住跳线的窄边,切勿夹取跳线的宽 边。夹取跳线的宽边可能会损坏跳线内部的触点,导致跳线的控制功能 时好时坏。在使用钳子或其它工具拆卸跳线时请小心夹取,不要挤压跳 线,否则可能导致板卡上的插针弯曲或折断。

# 内存

SDS2 服务器母板上包括六个 168 针 DIMM 内存插座。内存分为三纠安装。DIMM 内存模块 必须成对安装, 而且每一对模块必须相同。

SDS2 服务器母板最多支持安装六条 3.3 V、寄存式、符合 JEDEC PC133 规格的 ECC SDRAM DIMM 内存模块。多种容量的 DIMM 内存模块都获支持, 包括 64 MB、128 MB、 256 MB、512 MB 和 1 GB DIMM。支持的最小内存配置为 128 MB, 使用两条相同的 64 MB DIMM。支持的最大内存配置为6GB, 使用六条 1 GB DIMM。

SDRAM 接口的运行频率与处理器总线的频率相同。内存控制器支持2路交错式 SDRAM、 内存擦除、单位错误校正和多位错误检测等特性。可以安装单面(单行)或双面(双行) DIMM 内存模块。

注释

 $\Rightarrow$ 

应使用已通过服务器母板兼容性测试的 DIMM。有关已经过验证的内存 模块的最新列表, 请与您的销售代表或经售商联系。有关最新通过测试 的内存列表, 请访问以下 Intel 客户支持站点:

http://support.intel.com/support/motherboards/server/SDS2

# 处理器

## ▲ 警告

服务器运行一段时间后, 处理器及处理器板上的散热器均会处于高温状 态。在拆卸或安装处理器附近的服务器母板元件时应格外小心,以避免 烫伤。

# △ 注意

处理器必须合适: 如果安装了不适合服务器的处理器, 可能导致服务器 损坏。确保您的服务器能够安装更新、更快的处理器(需考虑散热及电 源因素)。关于处理器互换性的详细信息,请与您的客户服务代表联系 或访问以下 Intel 客户支持站点:

http://support.intel.com/support/motherboards/server/SDS2

ESD 及拆卸处理器: 按如下指导操作可减少静电放电 (ESD) 对处理器 造成损坏的可能性: (1)接触处理器或服务器母板之前先触摸一下金属 机箱。在拿取处理器时, 保持身体的某个部位接触金属机箱以释放静 电。(2) 避免不必要的移动。

### 添加或更换处理器

如果要向系统中添加第二只处理器,必须首先从次处理器插座中拆下端接器。第二只处理器 必须与第一只处理器兼容(在同一步进内、电压相同、速度相同。有关详情,请参阅 Intel 支持万维网站点)。

- 1. 请阅读并遵守本章开始部分所述的安全与 ESD 注意事项, 以及此处所列的附加注意事 项。
- 2. 拆下机箱箱盖(有关说明,请参阅系统文档或机箱文档)。
- 3. 抬起处理器插座上的锁定拉杆。

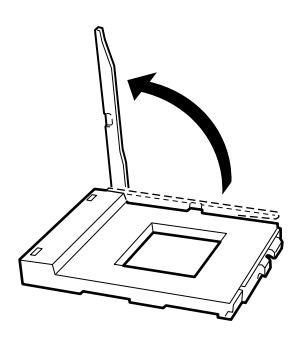

OM13199 图 20. 抬起锁定拉杆

4. 将处理器的插针与插座上的针孔位对齐, 将处理器插入插座。将拉杆按回原位, 使其完 全闭合。

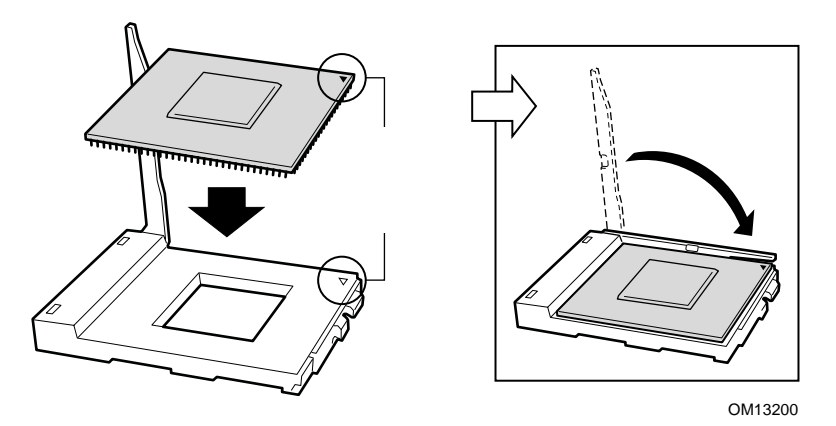

图 21. 插入处理器

5. 在将固定夹插入散热器槽之前, 确保固定夹上的塑料插针(参见下图中1) 与散热器上 的槽口(参见下图中2)对齐。将散热器上有槽口的一侧(参见下图中2)与处理器插 座处标示有"PG370"字样的一边(参见下图中3)对齐,将散热器放在处理器上,如 下图所示。

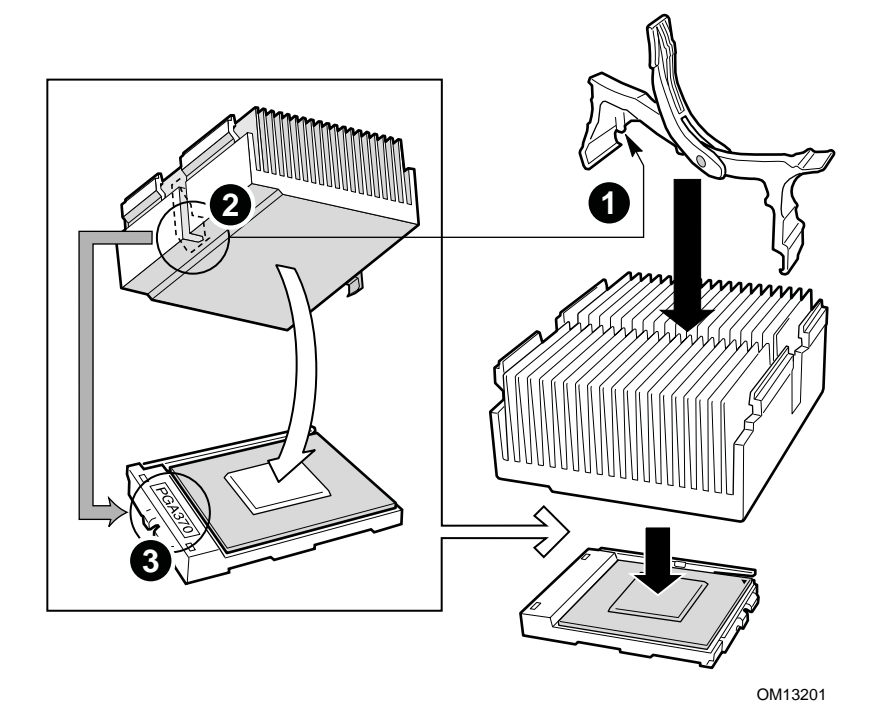

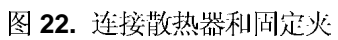

6. 将散热器固定夹锁定在处理器插座上。

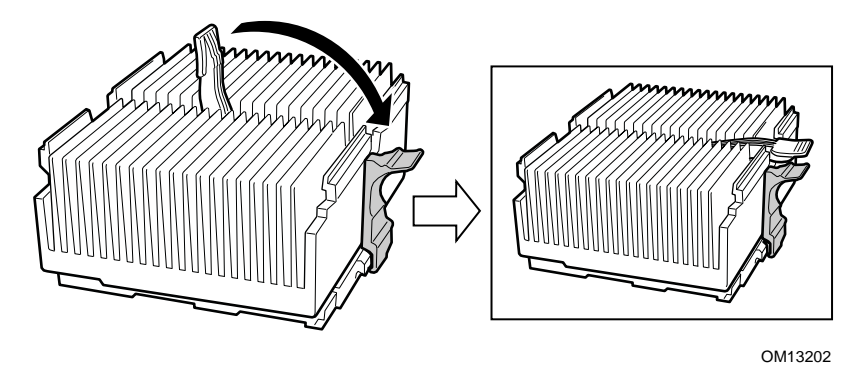

图 23. 锁定散热器固定火

7. 将散热器风扇夹卡在散热器顶部, 如下图所示。

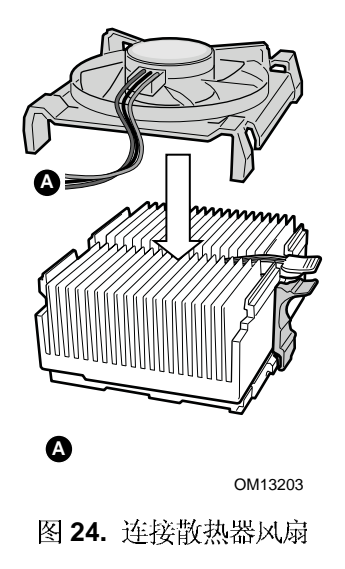

#### 拆卸处理器

- 1. 请阅读并遵守本章开始部分所述的安全与 ESD 注意事项, 以及此处所列的附加注意事 项。
- 2. 卸下散热器风扇。
- 3. 从处理器插座上松开散热器夹。有关详情, 请参阅随处理器提供的文档。
- 4. 从处理器上卸下散热器。
- 5. 抬起处理器插座的锁定拉杆。
- 6. 从插座中取出处理器。
- 7. 如果拆卸了次处理器插座上的处理器, 却没有更换它, 则必须在该位置安装端接器。

#### 安装或拆卸端接器

- 1. 请阅读并遵守本章开始部分所述的安全与 ESD 注意事项, 以及此处所列的附加注意事 项。
- 2. 抬起处理器插座上的锁定拉杆。
- 3. 将端接器上有标记的一角与处理器插座上装有拉杆的一边对齐, 将端接器插入插座中。
- 4. 将拉杆按回原位, 使其完全闭合。

拆卸端接器的步骤恰好与上述步骤相反。

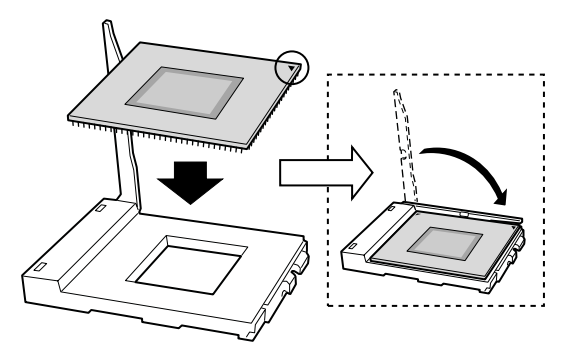

OM13204

图 25. 安装端接器

 $\Rightarrow$ 注释

处理器端接器上不必安装散热器。

# 更换备用电池

服务器母板上的锂电池可在没有电的情况下, 为实时时钟 (RTC) 持续供电达10年。当电池 电量开始减弱时, 将会降低电压, 而存储在实时时钟 (RTC) CMOS RAM 中的服务器设置 (例如日期和时间)可能会出错。欲查阅合格设备的列表,请与您的客户服务代表或经销商 联系。

## ▲ 警告

如果电池更换不当,将有发生爆炸的危险。更换电池时,仅限于使用相 同型号的电池或由制造商推荐的同等类型的电池。请按照制造商的说明 处理废旧电池。

### **A** ADVARSEL!

**Lithiumbatteri - Eksplosionsfare ved fejlagtig håndtering. Udskiftning må kun ske med batteri af samme fabrikat og type. Levér det brugte batteri tilbage til leverandøren.** 

### **A** ADVARSEL

**Lithiumbatteri - Eksplosjonsfare. Ved utskifting benyttes kun batteri som anbefalt av apparatfabrikanten. Brukt batteri returneres apparatleverandøren.** 

### **A VARNING**

**Explosionsfara vid felaktigt batteribyte. Använd samma batterityp eller en ekvivalent typ som rekommenderas av apparattillverkaren. Kassera använt batteri enligt fabrikantens instruktion.** 

#### **A VAROITUS**

**Paristo voi räjähtää, jos se on virheellisesti asennettu. Vaihda paristo ainoastaan laitevalmistajan suosittelemaan tyyppiin. Hävitä käytetty paristo valmistajan ohjeiden mukaisesti.** 

- 1. 请遵守本章开始部分所述的安全与 ESD 注意事项。
- 2. 打开机箱。
- 3. 将一支小平头螺丝刀的顶端(或类似物)插入电池塑料座上的挡片下边。轻轻向下按螺 丝刀,撬起电池。
- 4. 从电池座中取出电池。
- 5. 按当地的有关规定处理旧电池。
- 6. 从包装中取出新的锂电池,并按照正确的极性,将其插入电池座中。
- 7. 重新将锂电池插座上的塑料挡片装好。
- 8. 关闭机箱。
- 9. 运行 Setup (设置) 实用程序, 以恢复 RTC 的配置设置值。

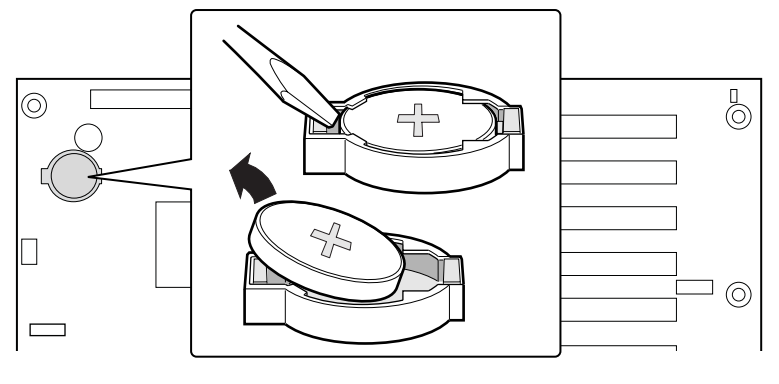

OM13244

图 26. 更换备用电池

#### 配置软件和实用程序 **4**

本章介绍开机自检(POST)和服务器配置实用程序。下表简要描述了这些实用程序。

#### 表 4. 配置实用程序

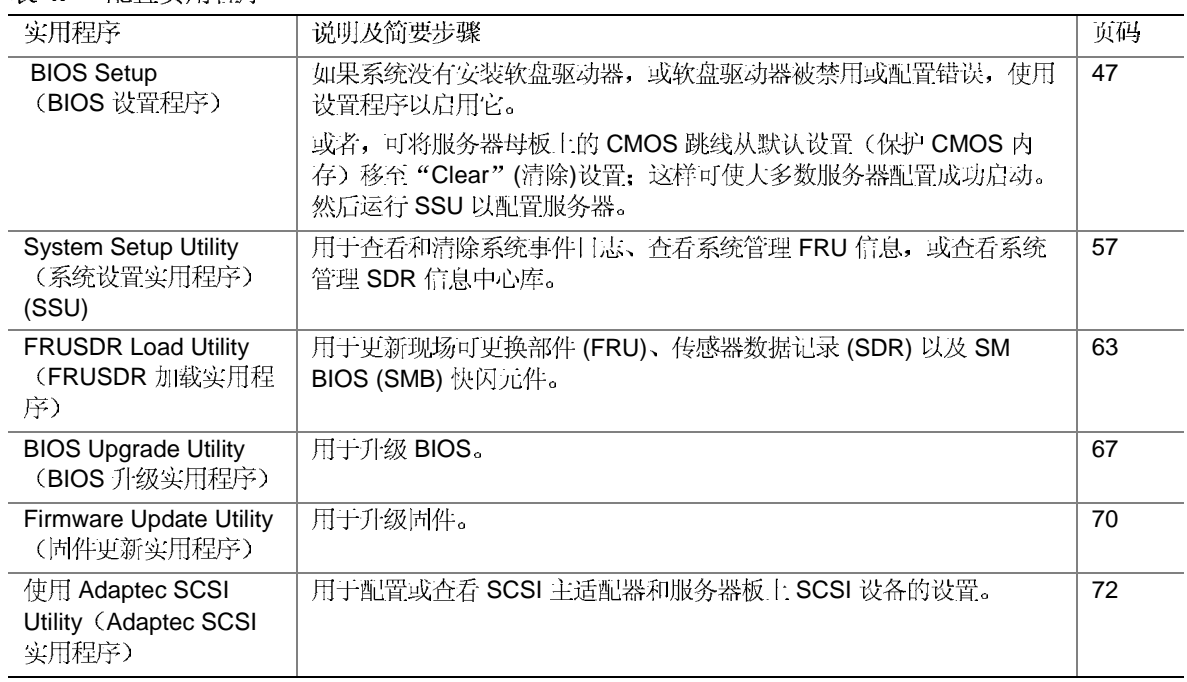

# 热键

使用键盘上的数字小键盘来输入数字和符号。

#### 表 5. 热键

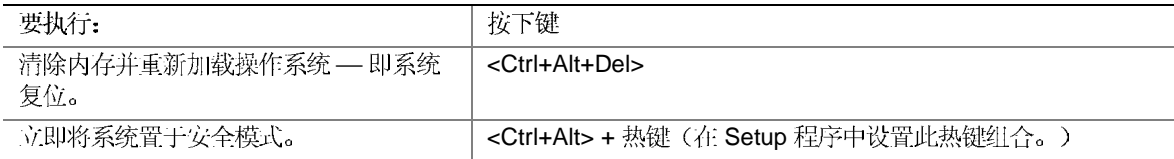

# **(POST)**

每次您打开系统, POST 即开始运行。 POST 检查服务器母板、处理器、内存、键盘及大多 数已安装的外围设备。在测试内存期间, POST显示出能够访问和测试的内存总量。测试内 存所需的时间视已安装的内存大小而定。POST 存储在快闪内存中。

- 1. 打开视频显示器和服务器的电源。几秒钟之后 POST 开始运行。
- 2. 在测试内存之后, 屏幕上将显示以下提示信息:

Press <F2> key if you want to run SETUP (如要运行设置程序, 按 <F2> 键)

3. 如果您未按<F2>键并且没有安装已加载操作系统的设备, 上述信息将停留几秒钟, 然 后启动过程继续,同时系统发出一声笛音。随后显示如下信息: Operating system not found (未找到操作系统)

如果您未按<F2>键并且有已安装操作系统的设备,启动过程将继续,随后显示如下信 息:

Press <Ctrl><A> to enter SCSI Utility (按 <Ctrl><A> 键进入 SCSI 实用程序)

- 4. 如果安装有 SCSI 设备, 请按<Ctrl+A>键。实用程序打开后, 请按照屏幕上的指导配置 板上 SCSI 主适配器并运行 SCSI 实用程序。亦请参阅第 72 页 "使用 Adaptec SCSI 实用 程序"。如果您不进入 SCSI 实用程序, 则继续启动过程。
- 5. 在 POST 运行过程中按<Esc>, 则 POST 结束时弹出一个启动菜单。从这个菜单中, 您 可选择启动设备或进入 BIOS Setup (设置程序)。

POST 完成后,系统发出一声笛音。

此后屏幕上显示的内容取决于是否已安装操作系统: 如果已安装, 则取决于所安装操作系统 的类型。

如果系统在 POST 完成运行前停止,将发出一个笛音码以提示您存在严重系统错误,需要立 即处理。如果 POST 可在视频显示器屏幕上显示信息, 在信息出现时扬声器将发出两声笛 音。

注意屏幕显示的信息并写下您听到的笛音码;这一信息对您的服务代表非常有用。有关 POST 发出的笛音码及错误信息的列表, 请参阅本手册"解决问题"一章。

# 使用 **BIOS Setup**(设置程序)

本节介绍 BIOS Setup (设置程序) 的选项。使用设置实用程序可改变服务器配置的默认值。 无论操作系统是否存在,您都可以运行设置程序。设置程序将大部分配置值存储在由电池供 电的 CMOS 中; 而其余配置值存储在快闪内存中。这些值在您启动服务器时生效。开机自 检利用这些值来配置硬件; 如果这些值与实际的硬件不匹配, 开机自检将显示有关的错误信 息。此时您必须运行设置程序以指定正确的配置。

### 记录设置程序的设置值

如果需要恢复默认值(例如在清除 CMOS 之后), 必须重新运行设置程序。参考工作表记 录可使您的工作更加容易。

### 如果不能访问设置程序

如果软盘驱动器配置错误, 导致您不能访问软盘以运行软盘上的实用程序, 则可能需要清除 CMOS 内存。您需要打开服务器箱盖,改变跳线设置,使用设置程序来检查并设置软盘驱 动器选项, 然后再将跳线恢复到原位置。有关逐步操作的详情, 请参阅第5章 "CMOS 跳 线"一节。

### 启动设置程序

您可在以下时机进入并启动设置程序:

- 当打开服务器时, 在 POST 完成内存检查之后
- 当您在 DOS 操作系统提示下,按<Ctrl+Alt+Del> 键重新启动服务器时
- 当您将服务器母板上的 CMOS 跳线移至"Clear CMOS"(清除 CMOS)位置(启用) 时; 有关具体步骤, 请参阅第5章 "CMOS 跳线"一节

在以上三种情况下, 重新启动后将会看到如下提示:

Press <F2> to enter SETUP (按 <F2> 讲入设置程序)

#### ✏

如果 BIOS 设置程序选项 "POST Diagnostic Screen" (开机自检诊断屏 幕) 设置为启用(默认值), 您将看不到信息 "Press <F2> to enter SETUP"(按<F2>进入设置程序)。此信息被制造商的介绍屏幕隐 藏。要查看此信息, 在显示介绍屏幕时按<ESC>键。这将暂时禁止显 示介绍屏幕, 让您可以看到该信息。

还有第四种情况, 即当 CMOS/NVRAM 损坏时, 您将看到不是上述<F2> 提示的其它提示:

- Warning: cmos checksum invalid (警告: cmos 校验和无效)
- Warning: cmos time and date not set(警告: cmos 没有设置时间和日期)

在这种情况下, BIOS 将加载 CMOS 默认值并尝试启动。

Setup (设置程序) 菜单

| 日的:          | 按下键                        |
|--------------|----------------------------|
| 获得一般帮助       |                            |
| 在菜单之间移动      | $\leftarrow$ $\rightarrow$ |
| 移至十一个项目      |                            |
| 移至下一个项目      | ◡                          |
| 更改某个项目的值     | +或 -                       |
| 选择某个项目或显示了菜单 | <enter></enter>            |
| 退出了菜单或退出设置程序 | <esc></esc>                |
| 复位到设置程序默认值   | $<$ F9 $>$                 |
| 保存并退出设置程序    | $<$ F10 $>$                |

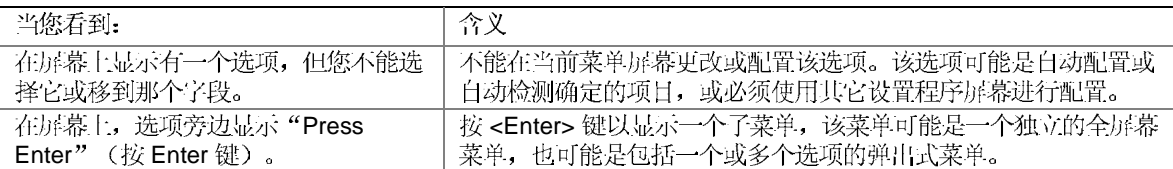

本节下文的内容列举了当您按<F2>键进入设置程序后,屏幕上显示的信息。并非所有选项 都在这里说明,因为(1)个别选项是用户不可选择的项,仅用于显示相关信息,(2)很多选 项的名称本身已说明了其功能。

### **Main** (主) 菜单

从 Main (主) 菜单中可以进行以下选择。使用了菜单以进行其它选择。

| 功能                            | 选项                                         | 说明                 |
|-------------------------------|--------------------------------------------|--------------------|
| <b>System Time</b>            | HH:MM:SS                                   |                    |
| (系统时间)                        | (小时: 分钟: 秒)                                | 设置系统时间             |
|                               |                                            |                    |
| <b>System Date</b>            | MM/DD/YYYY                                 | 设置系统日期             |
| (系统  期)                       | (月/日/年)                                    |                    |
| Diskette A (软盘 A)             | Disabled (禁用)                              | 选择软盘类型             |
|                               | 1.44/1.25 MB                               |                    |
| Diskette B (软盘 B)             | Disabled (禁用)                              | 选择软盘类型             |
|                               | 1.44/1.25 MB                               |                    |
| Hard Disk Pre-Delay           | Disabled (禁用)                              | 在首次访问硬盘驱动器之前加入一个延迟 |
| (硬盘预延迟)                       | 3 Seconds $(3 \nmid \psi)$                 |                    |
|                               | 6 Seconds $(6 \, \text{\#})$               |                    |
|                               | 9 Seconds (9 秒)                            |                    |
|                               | 12 Seconds $(12 \, \text{\#})$             |                    |
|                               | 15 Seconds $(15 \nmid \psi)$               |                    |
|                               | 21 Seconds (21秒)                           |                    |
|                               | 30 Seconds $(30 \; \text{\textit{f}}\psi)$ |                    |
| <b>Primary Master</b>         | <enter></enter>                            | 进入了菜单              |
| (主 IDE 主控制器)                  |                                            |                    |
| <b>Primary Slave</b>          | <enter></enter>                            | 进入了菜单              |
| (主 IDE 从控制器)                  |                                            |                    |
| Processor (处理器)               | <enter></enter>                            | 进入了菜单              |
| Language $(\overline{H}_{H})$ | English (US)                               | 选择 BIOS 以何种语言显示    |
|                               | (美国英语)                                     |                    |
|                               | Français (法语)                              |                    |
|                               | Deutsch (德语)                               |                    |
|                               | Italiano (意大利语)                            |                    |
|                               | Español (西班牙语)                             |                    |

# **Primary Master/Slave** (主 IDE 主 / 从设备) 子菜单

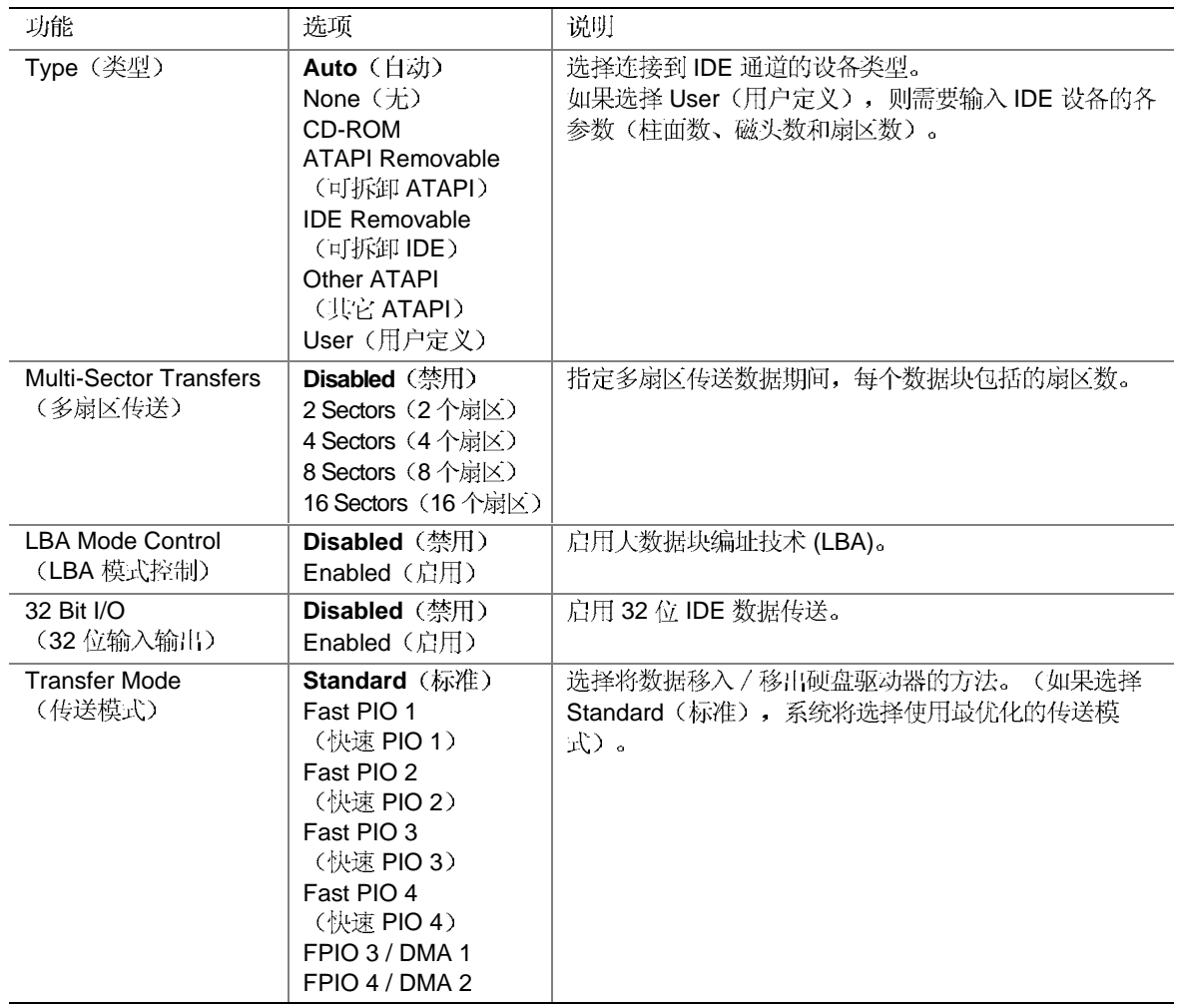

# **Processor Settings** (处理器设置) 子菜单

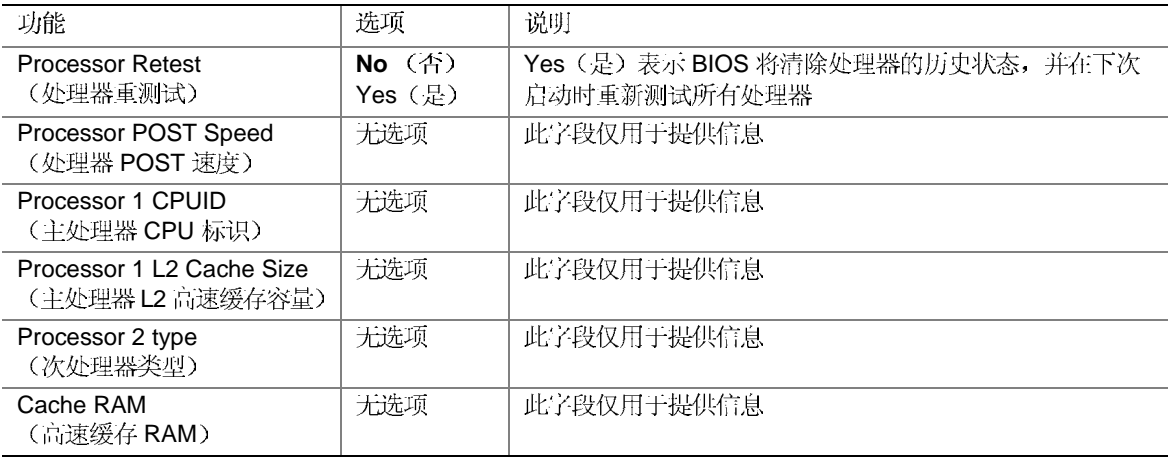

# Advanced (高级) 菜单

可从 Advanced (高级) 菜单中进行以下选择。其中三个选项还包括了菜单可供选择。

| 功能                                                          | 选项                                          | 说明                                                                                 |
|-------------------------------------------------------------|---------------------------------------------|------------------------------------------------------------------------------------|
| <b>Memory Configuration</b><br>(内存配置)                       | <enter></enter>                             | 进入了菜单                                                                              |
| PCI Device (PCI 设备)                                         | <enter></enter>                             | 进入了菜单                                                                              |
| I/O device/Peripheral<br>Configuration<br>(I/O 设备 / 外围设备配置) | <enter></enter>                             | 进入了菜单                                                                              |
| <b>Advanced Chipset Control</b><br>(高级芯片组控制)                | <fnter></fnter>                             | 进入了菜单                                                                              |
| Numlock (数字锁定键)                                             | On (打开)<br>Off (关闭)                         | 设置开机时 Numlock (数字锁定键) 的状态。                                                         |
| <b>Reset Configuration Data</b><br>(复位配置数据)                 | Yes (是)<br>No (否)                           | 如果希望在下次启动时清除服务器配置数据, 请选择 Yes<br>(是)。在下次启动时, 系统会自动将此字段重置为 No<br>(否)。                |
| Installed OS<br>(已安装的操作系统)                                  | Other<br>(IFA)<br>PNP OS (即<br>插即用操作<br>系统) | 如果您正启动一个具有即插即用特性的操作系统, 请选择<br>$PnP$ $O/So$                                         |
| Memory/Processor Error<br>(内存/处理器错误)                        | <b>Boot</b><br>(肩动)<br>Halt (停机)            | 选择重新配置内存或处理器时系统作出反应的行为。选择<br>Boot (启动), 则系统将尝试启动。选择 Halt (停机), 则<br>系统提示用户介入以完成启动。 |

### Memory Reconfiguration (内存重新配置) 子菜单

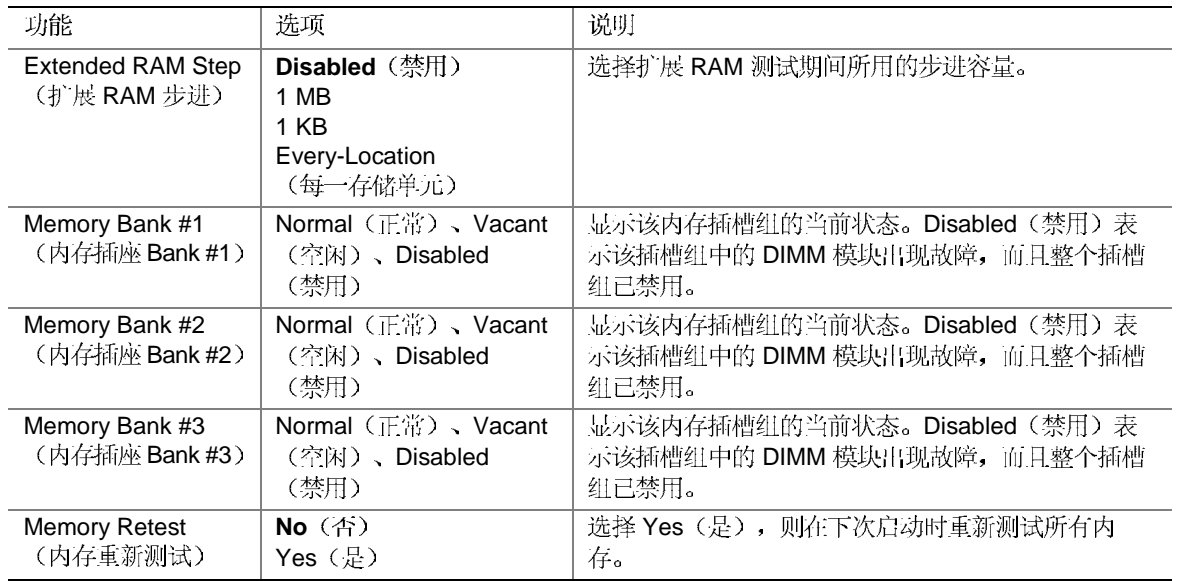

### **PCI Configuration (PCI 配置) 子菜单**

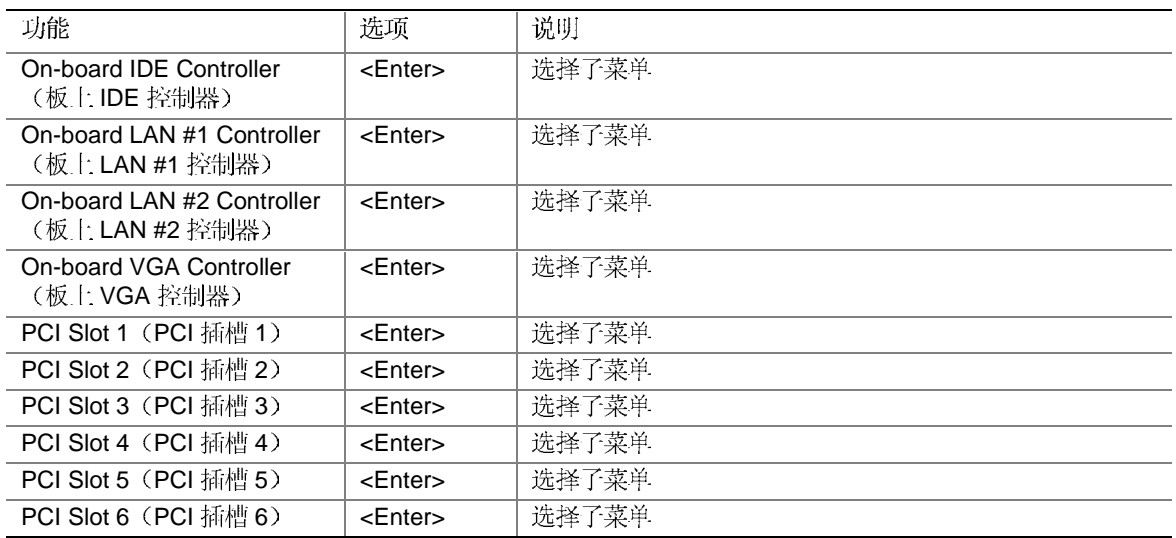

### **On-board SCSI, LAN, VGA** (板上 SCSI、LAN、VGA) 子菜单

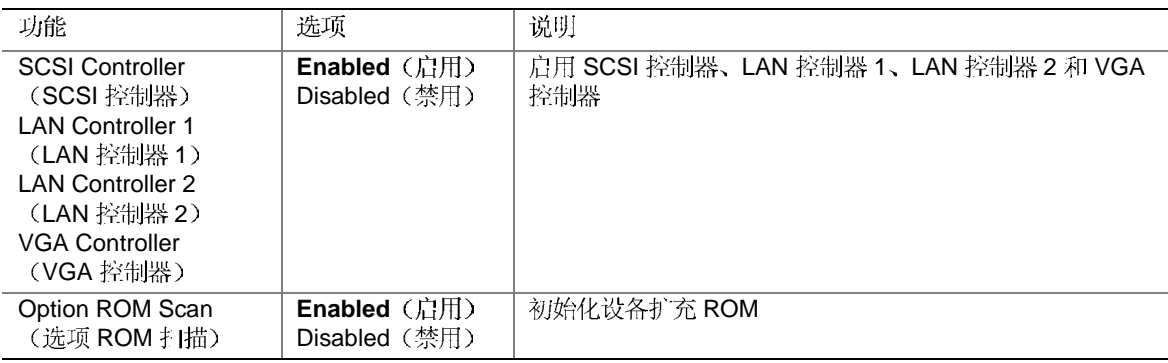

### **PCI Slot** (PCI 插槽) 子菜单

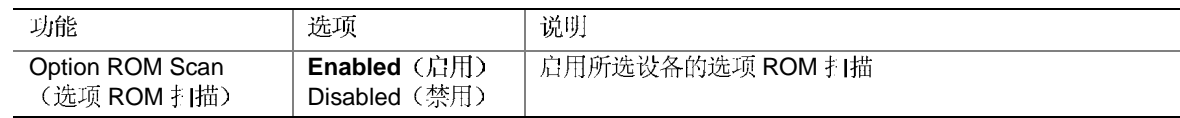

### **PCI Device (PCI 设备) 子菜单**

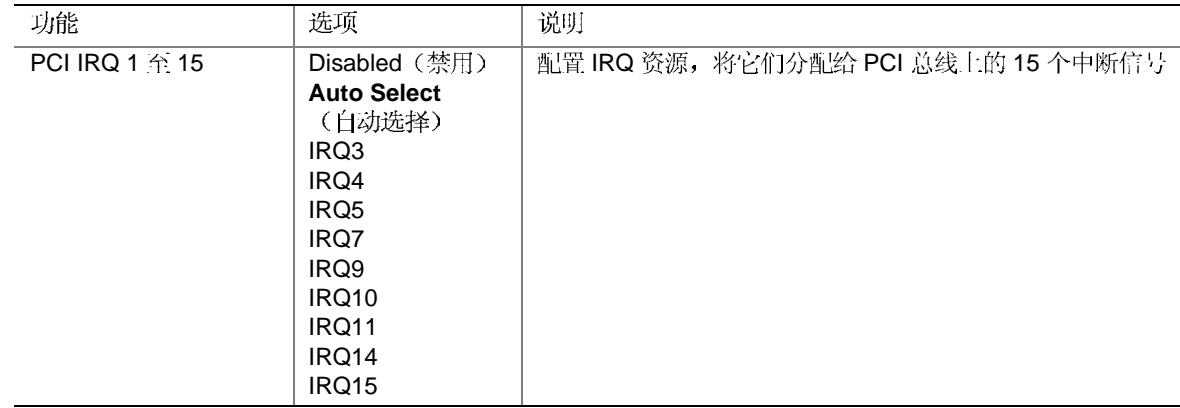

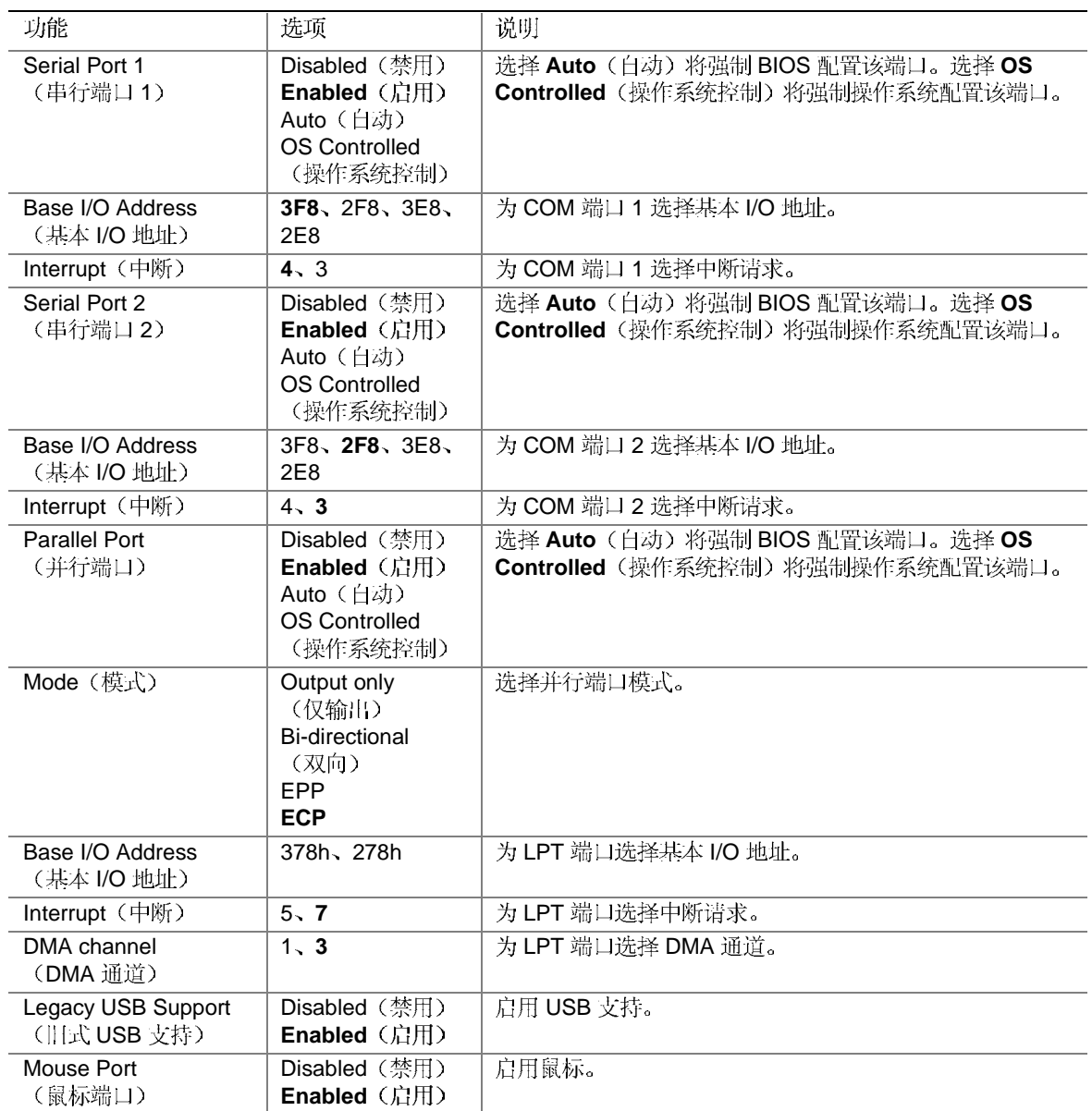

### **I/O Device/Peripheral Configuration I/O**

### Advanced Chipset Controller (高级芯片组控制器) 子菜单

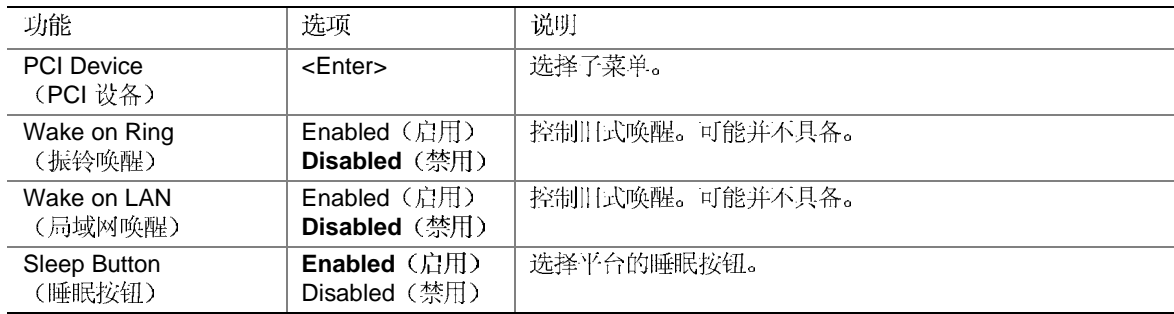

# **Security** (安全) 菜单

从 Security (安全) 菜单中可以进行以下选择。若启用 Supervisor Password (管理员口令) 字段, 则需输入口令才能进入 Setup (设置程序)。口令不区分大小写。

| 功能                                                     | 选项                                                                                                    | 说明                                                                                                    |
|--------------------------------------------------------|----------------------------------------------------------------------------------------------------|----------------------------------------------------------------------------------------------------|
| Supervisor<br>Password is<br>(管理员口令为)                  | Clear (清除)<br>Set (设置)                                                                                                    | 仅显示状态; 用户不能修改。                                                                                                    |
| User Password is<br>(用户口令为)                            | Clear (清除)<br>Set (设置)                                                                                                    | 仅显示状态; 用户不能修改。一旦设定, 可通过将其重新设置<br>为空字符串, 或在系统母板上插接清除口令跳线, 以禁用此口<br>令。                                                           |
| Set Supervisor<br>Password (设置管<br>理员口令)               | <enter></enter>                                                                                                    | 按 <enter> 键后, 系统提示用户输入口令; 按 ESC 键则取消此<br/>次操作。一口设定,可通过将其重新设置为空字符串,或在系<br/>统母板上插接清除口令跳线, 以禁用此口令(请参阅第5章的<br/>"服务器母板跳线")。</enter> |
| Set User Password<br>(设置用户口令)                          | <enter></enter>                                                                                                    | 按 <enter>键后,系统提示用户输入口令;按ESC键则取消此<br/>次操作。一口设定,可通过将其重新设置为空字符串,或在系<br/>统母板上插接清除口令跳线, 以禁用此口令(请参阅第5章的<br/>"服务器母板跳线")。</enter>      |
| Password on Boot<br>(启动口令)                             | Disabled (禁用)<br>Enabled (启用)                                                                                                | 启动之前要求输入口令。在口令输入之前,系统处于安全模<br>式。Password on Boot (启动口令) 具有比 Secure Mode Boot<br>(安全模式启动) 更高的优先级。                               |
| <b>Fixed Disk Boot</b><br>Sector (硬盘引导扇<br>$ X\rangle$ | Normal (正常)<br><b>Write Protect</b><br>(写保护)                                                                                 | 保护启动驱动器的引导扇区不受病毒感染。                                                                                                    |
| Secure Mode Timer<br>(安全模式计时器)                         | Disabled (禁用)<br>1 min (1分钟)<br>2 min (2分钟)<br>5 min (5 分钟)<br>10 min (10 分钟)<br>20 min (20分钟)<br>1 hr (1 小时)<br>2 hr (2 小时) | 设置在激活安全模式之前键盘或 PS/2 鼠标无活动持续的时间。<br>安全模式生效需输入口令。必须至少启用一个口令才能启用此<br>项。                                                           |
| Secure Mode Hot<br>Key (安全模式热<br>键)                    | Disabled (禁用)<br>Enabled (启用)                                                                                                | 启用快速锁定功能。必须至少启用一个口令才能启用此项。                                                                                                    |
| Ctrl-Alt-[]                                            | $\Box$<br>$[0-9, A, B, , Z]$                                                                                                 | 为启动快速锁定功能的热键组合分配的指定键。                                                                                                    |
| Secure Mode Boot<br>(安全模式启动)                           | Disabled (禁用)<br>Enabled (启用)                                                                                                | 系统将启动到安全模式下。要解锁系统,必须输入口令。必须<br>至少启用一个口令才能启用此项。                                                                                 |
| Video Blanking<br>(视频消隐)                               | Disabled (禁用)<br>Enabled (启用)                                                                                                | 在激活安全模式时启用视频消隐。要解锁视频消隐, 必须输入<br>口令。                                                                                            |
| Floppy Write<br>Protect<br>(软盘写保护)                     | Disabled (禁用)<br>Enabled (启用)                                                                                                | 在激活安全模式时, 对软盘驱动器实行写保护。要禁用写保<br>护,必须输入口令。必须至少启用一个口令才能启用此项。                                                                      |
| Power Switch<br>Inhibit (电源开关禁<br>用)                   | Disabled (禁用)<br>Enabled (启用)                                                                                                | 决定前面板上的电源开关是否起作用。                                                                                                    |

# **Server** (服务器) 菜单

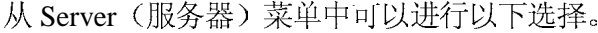

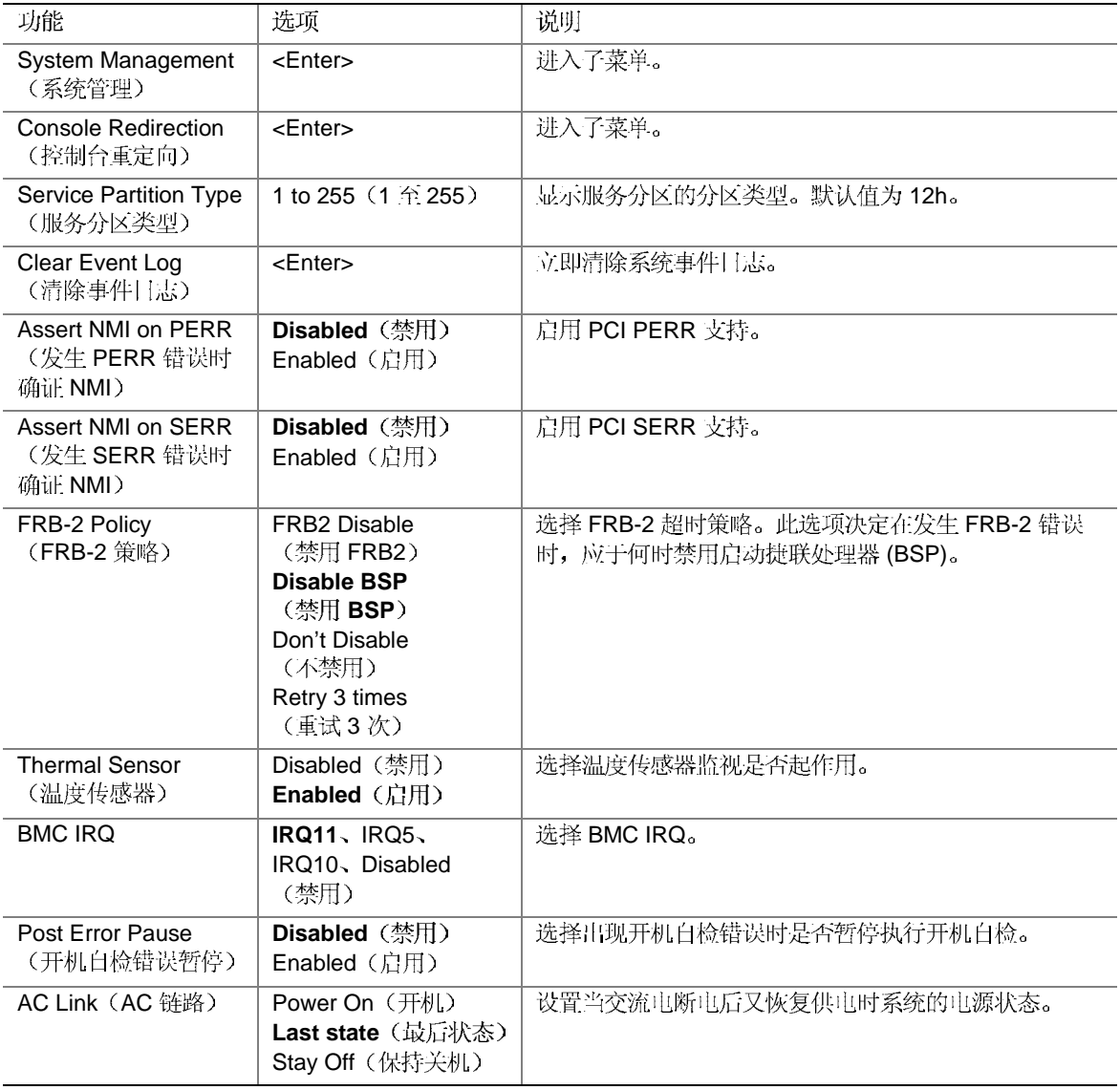

### **System Management** (系统管理) 子菜单

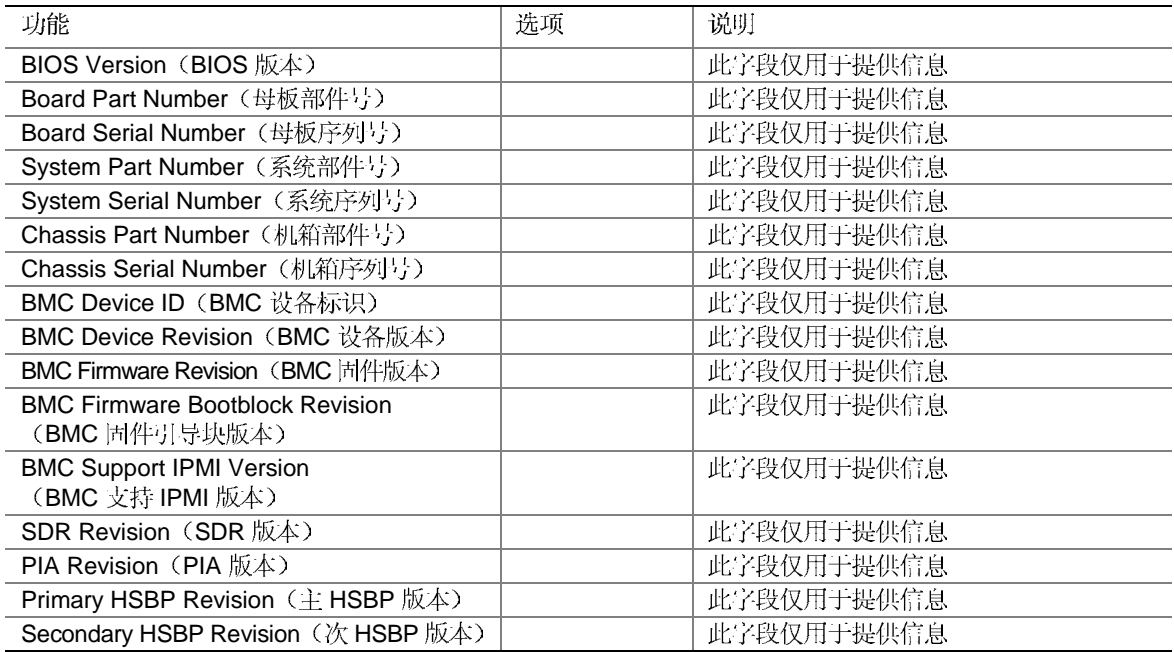

### **Console Redirection**

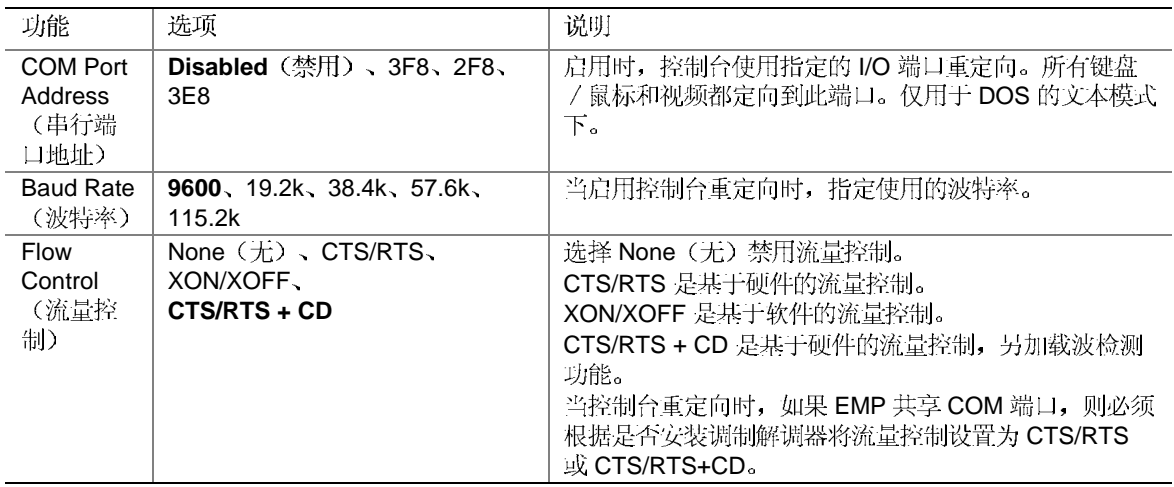

### Boot (启动) 菜单

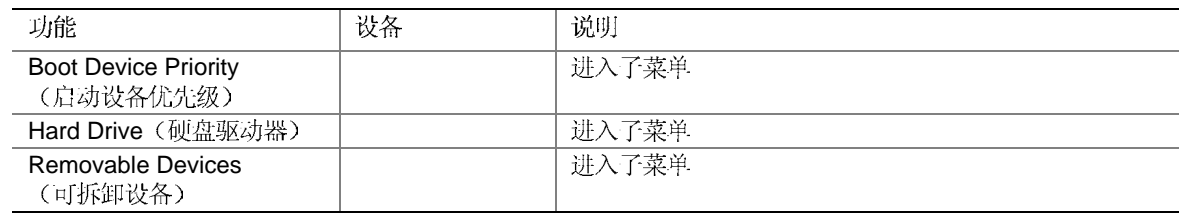

#### **Boot Device Priority** (启动设备优先级) 子菜单

使用向上或向下箭头键选择设备; 然后按 <+> 或 <-> 键将设备移至启动优先级列表中更高 或更低位置。

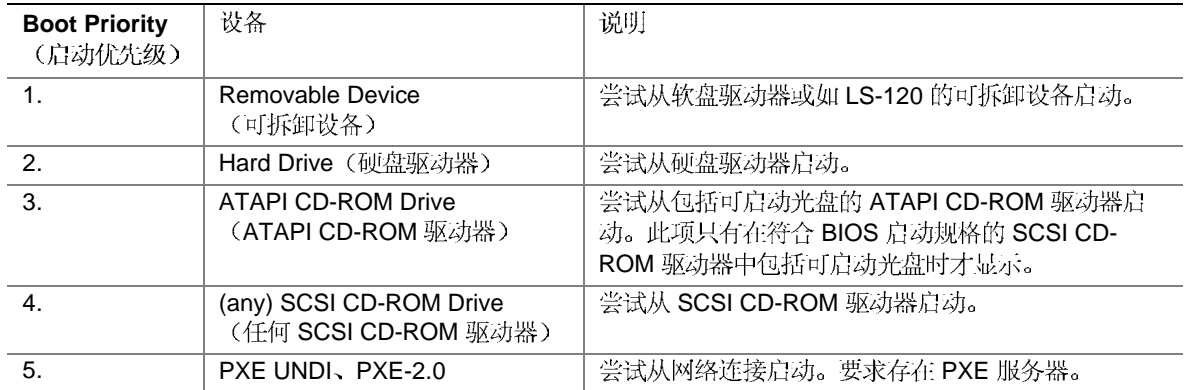

#### Hard Drive (硬盘驱动器) 子菜单

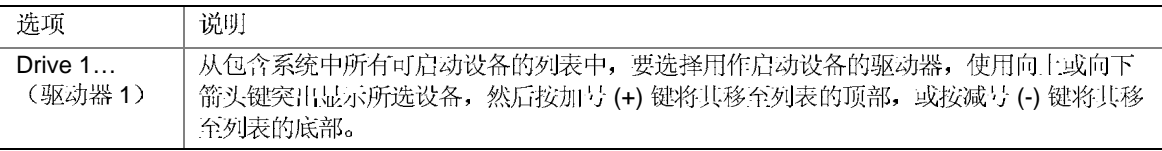

#### Removable Devices (可拆卸设备)

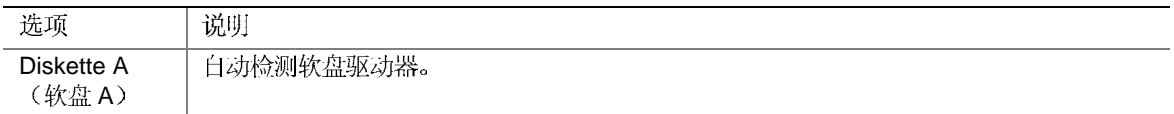

### **Exit** (退出) 菜单

从 Exit (退出) 菜单中您可以进行以下选择。使用向上或向下箭头键选择一个选项, 然后按 <Enter>键以执行该选项。按<Esc>键将不退出此菜单。必须从菜单或菜单栏中选择一个项 日才可退出。

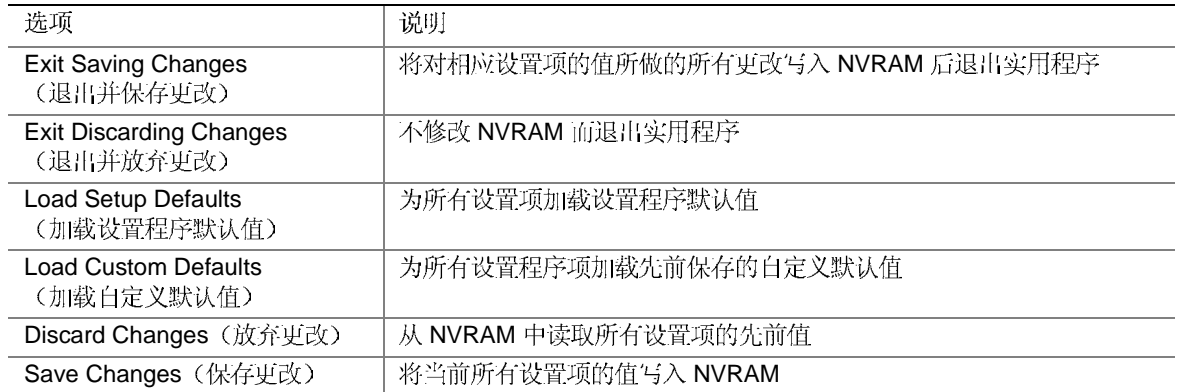

# 使用 **System Setup Utility**(系统设置实用程序)

系统设置实用程序 (SSU) 包含在随服务器母板提供的 Server Board Resource Software CD (服务器母板资源软件光盘)中。SSU 通过图形用户界面(GUI) 为进行服务器配置提供 了多种扩展功能和途径。SSU程序支持以下功能和特性:

- 允许查看和清除系统的关键事件日志
- 允许查看系统管理 FRU 信息
- 允许查看系统管理 SDR 信息中心库

### 您需要做的工作

SSU 可以通过从光盘启动服务器系统并选择 Utilities (实用程序) 直接从 Server Resource CD (服务器资源光盘)运行,也可从一套 DOS 软盘上运行。

如果您选择从一套 DOS 软盘上运行 SSU, 必须先从资源光盘启动系统并选择 Create Diskettes (创建软盘), 从 Server Resource CD (服务器资源光盘) 创建 SSU 软盘。或者, 如果您正运行 Windows 95 或 Windows NT 工作站, 可将资源光盘插入系统, 并从图形用户 界面上选择 Utilities (实用程序) 菜单以创建软盘。

如果您的软盘驱动器禁用,或配置不正确,必须使用驻留在快闪内存中的 Setup (设置) 实 用程序来启用它,以便使用 SSU。如有必要, 在您使用并退出 SSU 之后可以再禁用软盘驱 动器。使用 SSU 输入的信息优先于使用 Setup (设置) 程序输入的任何信息。

### 从光盘运行 SSU

运行 SSU 媒体上提供的 ssu.bat 文件以启动 SSU。如果服务器直接从 SSU 媒体启动, ssu.bat 文件将自动运行。如果服务器从其它媒体启动,可以手动或由其它应用程序来启动 SSU。 当 SSU 以本地执行模式(默认模式)运行时, SSU 接受键盘和 / 或鼠标输入。SSU 在主显 示器上显示 VGA 图形用户界面 (GUI)。

SSU 可以从可写、不可写、可拆卸和不可拆卸媒体上运行。如果 SSU 从不可写媒体上运 行, 用户的首选项设置(如屏幕颜色)将无法保存。

SSU 支持 ROM-DOS V6.22 操作系统。此程序也许能在其它 ROM-DOS 兼容操作系统上启 动,但这些操作系统并不支持此程序的功能。SSU 无法在如 Windows 操作系统的"DOS 窗 口"中运行。

### 通过紧急管理卡远程运行 SSU

通过紧急管理卡2并使用图形硬件重定向,可从通过网络或调制解调器连接到远程服务器的 本地系统上看到 VGA 图形模式的 SSU 控制台,并可执行鼠标和键盘操作。

紧急管理卡2提供视频内存、键盘和鼠标重定向支持。视频内存和用户输入通过调制解调器 或以太网连接发送到远程地点, 并通过 Remote Control (远程控制) 控制台显示出来。此方 案需要在远程服务器上安装紧急管理卡2号卡,而且在本地系统上已安装 Remote Control (远程控制)软件。SSU将在远程服务器上以独占方式执行。SSU 所需的所有文件都必须 在远程服务器上。

### 启动 SSU

SSU 包含一系列插入普通框架的面向任务模块, 称为应用框架 (AF)。应用框架为执行一些 单独任务提供了启动点,并提供设置自定义信息的位置。为充分发挥 SSU 的功能, 需要有 AF.INI、AF.HLP 以及所有.AND 文件和相关的.HLP 及.INI 文件。

- 1. 打开视频显示器和系统。
- 2. 有两种方法可启动 SSU。
	- a. 从光盘创建一套三张 SSU 软盘后: 将第一张 SSU 软盘插入驱动器 A, 按复位按钮或 <Ctrl+Alt+Del>键, 从软盘重新启动您的服务器。屏幕上提示时插入第二张软盘。
	- b. 直接从服务器资源光盘启动: 将 Server Resource CD (服务器资源光盘) 插入 CD-ROM 驱动器,按复位按钮或 <ctr1-Alt-Del> 键重新启动系统。屏幕上显示提 示时, 按 <F2> 键进入 BIOS Setup (设置) 程序。从 Boot (启动) 菜单选择 Boot Device Priority (启动设备优先级)选项,并选择 CD-ROM 为主启动设备。保存以上 设置并退出 BIOS 设置实用程序。服务器将从 CD-ROM 启动并显示一个选项菜单。 按照菜单指示启动 SSU。
- 3. 当 SSU 标题显示在屏幕上时, 按<Enter>键继续。
- 4. 如果鼠标驱动程序可用,将加载该程序; 按<Enter>键继续。
- 5. 屏幕上将显示以下信息:

Please wait while the Application Framework loads.... (正在加载应用框架,请稍候....)

6. 当出现 SSU 主窗口时, 您可以在继续之前自定义用户界面。

### 自定义 SSU

SSU 允许您根据喜好自定义用户界面。AF 设置这些首选项并保存在 AF.INI 文件中, 这样下 次启动 SSU 时它们便可生效。有四项用户可自定义的设置:

- Color (颜色) 该按钮允许您使用预定义的颜色组合为屏幕上的不同项目指定默认颜 色。颜色更改将立即生效。
- Mode (模式) 该按钮允许您设置所需的熟练级别。
	- Novice  $(\lambda$  $\uparrow$ ])
	- -- Intermediate  $(\nexists \mathcal{B})$
	- Expert (熟练)

熟练程度决定在 Available Tasks (可选任务) 部分哪些任务是可见的, 以及每项任务都 能执行什么操作。如要使新的模式设置生效, 必须退出 SSU 并重新启动。

- Language (语言) 该按钮让您将 SSU 中显示的文字更改为适当的语言。要使新的语言 设置生效, 必须退出 SSU 并重新启动。
- Other (其它) 该按钮让您更改 SSU 中的其它多种选项。这些更改将立即生效。

要更改界面默认值:

用鼠标单击 SSU 主窗口中 Preferences (首选项) 部分的相应按钮。 或者 使用 Tab 键和箭头键突出显示所需按钮, 然后按空格键或<Enter>键。 或者 按鼠标或使用热键(Alt+带下划线的字母)进入菜单栏。

➡ 注释

如果从非可写媒体(如 CD-ROM)启动 SSU, 则当退出 SSU 时这些首 选项将丢失。

#### 启动任务

您可以同时打开多个任务,然而某些任务可能要求完全控制系统,以避免可能的冲突。任务 完全控制系统时, 会将任务作为系统操作的中心, 直至关闭该任务窗口。

要启动一项任务:

在 SSU 的 Main (主) 窗口中, 双击 Available Tasks (可用任务) 下的某一项任务名, 以 显示所选任务的主窗口。

或者

突出显示任务名,然后单击OK(确定)。

或者

使用 Tab 键和箭头键突出显示所需按钮, 然后按空格键或<Enter>键。

### **SEL Manager Add-in** (服务器事件日志管理器附加程序)

单击 SEL Manager Add-in (服务器事件日志管理器附加程序) 任务, 将启动 Server Event Log (SEL) (服务器事件口志) 查看器。在这里, 您可以加载和查看存储在 BMC 中的当前 SEL 数据, 将当前加载的 SEL 数据保存到一个文件, 查看先前保存的 SEL 数据, 或清除 SEL

第一次调用 SEL 管理器时,它将从服务器加载系统事件日志项。如果没有 SEL 项,将显示 一个信息框。

SEL 管理器主窗口中包括多列表格。所有 SEL 项都显示在此窗口中, 每一行显示一个系统 事件。单击列标题可对该列项目进行排序。即使可通过其它列对事件列表排序,事件编号也 总是与特定事件关联而不改变。下列键盘键用于滚动事件列。按F4键在各事件列中向左 移,而按 F5 键则向右移。

SEL 管理器包括以下菜单:

#### **File** (文件) 菜单

File (文件) 菜单包括以下选项:

- Open (打开): 打开一个 SEL 数据文件进行查看。
- Save As (另存为): 将当前加载的 SEL 数据保存为一个文件。
- $\bullet$  **Exit** (退出): 退出 SEL 查看器。

#### **SEL**

SEL 菜单包括以下选项:

- Properties (属性): 显示关于 SEL 的信息。这些字段仅用于显示信息。
- Clear SEL (清除 SEL): 清除 NV 存储区和 SEL 管理器主窗口中的 SEL 项。
- Reload (重新加载): 重新从 NV 存储区加载 SEL 项。

#### **Help** (帮助)

Help (帮助) 菜单包括以下选项:

• Help Topics (帮助主题): 显示 SEL Manager Add-in (服务器事件口志管理器附加 程序)的帮助信息。

### **SDR Manager Add-in** (传感器数据记录管理器附加程序)

单击 SDR Manager Add-in (传感器数据记录管理器附加程序)任务,将启动 Sensor Data Record (SDR) (传感器数据记录) 查看器。在这里, 您可以加载和查看存储在 NV 中的当前 SDR 数据, 将当前加载的 SDR 数据保存到一个文件, 或查看先前保存的 SDR 数据。从 SDR 管理器主窗口中, 您可通过菜单访问此附加程序的全部功能。按F4 键在各 SDR 列中 向左移,而按F5键则向右移。

SDR 查看器包括以下菜单:

**File** (文件) 菜单

File (文件) 菜单包括以下选项:

- $\bullet$  **Open** (打开): 打开一个 SDR 数据文件进行查看。
- Save As (另存为): 将当前加载的 SDR 数据保存为一个文件。
- $\bullet$  **Exit** (退出) : 退出 SDR 查看器。

#### **SDR 菜单**

SDR 菜单包括以下选项:

- Properties (属性): 显示 BMC 中存储的 SDR 信息。这些字段仅用于显示信息。
- Reload (重新加载): 重新从服务器加载 SDR 项。

**Help** (帮助)

Help (帮助) 菜单包括以下选项:

• Help Topics (帮助主题): 显示 SDR Manager Add-in (传感器数据记录管理器附加 程序)的帮助信息。

### **FRU Manager Add-in** (现场可更换部件管理器附加程序)

单击 FRU Manager Add-in (现场可更换部件管理器附加程序) 任务, 将启动 Field Replacement Unit (FRU) (现场可更换部件) 查看器。在这里, 您可以加载和查看存储在 NV 中的当前FRU 数据,将当前加载的FRU 数据保存到一个文件,或查看先前保存的FRU 数 据。从FRU管理器主窗口中,您可通过菜单访问此附加程序的全部功能。按F4键在各 FRU 列中向左移, 而按F5 键则向右移。

FRU 查看器包括以下菜单:

**File** (文件) 菜单

File (文件) 菜单包括以下选项:

- Open (打开): 打开一个 FRU 数据文件进行查看。
- Save As (另存为): 将当前加载的 FRU 数据保存为一个文件。
- $\bullet$  **Exit** (退出): 退出 FRU 查看器。

#### **FRU 菜单**

FRU 菜单包括以下选项:

- Properties (属性): 显示 BMC 中存储的 FRU 信息。这些字段仅用于显示信息。
- Reload (重新加载): 重新从服务器加载 FRU 项。

**Help** (帮助)

Help (帮助) 菜单包括以下选项:

• Help Topics (帮助主题): 显示 FRU Manager Add-in (现场可更换部件管理器附加 程序)的帮助信息。

### 退出 SSU

退出 SSU 将关闭所有窗口。

- 1. 要退出 SSU, 从 SSU 主窗口中打开 File (文件) 菜单。
- 2. 单击 Exit (退出)。

或者

突出显示 Exit (退出), 然后按<Enter>键。

# **FRUSDR Load Utility (FRUSDR 加载实用程序)**

现场可更换部件(FRU) 和传感器数据记录(SDR) 加载实用程序是一个 DOS 程序, 用于更新 服务器管理子系统的产品级 FRU、SDR 以及 SM BIOS (SMB) 非易失性存储器 (EEPROM)。 使用此加载实用程序, 您可以:

- 根据主配置文件中的指令,找出产品配置
- 显示 FRU 信息
- 更新与含有 SDR 和 FRU 区的基板管理控制器 (BMC) 相关的非易失性存储器 (EEPROM)
- 更新位于 BIOS 非易失性存储设备中的 SMB 区
- 一般性地处理可能与 BMC 无关的 FRU 设备

### 何时运行 FRUSDR 加载实用程序

除附加卡、硬盘驱动器和 RAM 之外,每次您升级或更换服务器硬件时,均应运行 FRUSDR 加载实用程序。例如,如果您更换了一组风扇,就需要运行此实用程序。它将对需要监测的 传感器讲行编程,以便讲行服务器管理。

编程之后, 必须重新加载固件以正确初始化传感器, 所以应关闭服务器并从服务器上拔下交 流电源电缆。等待大约30秒后再重新连接电源电缆。

### 您需要做的工作

FRUSDR 加载实用程序可以直接从 Configuration Software CD (配置软件光盘)运行, 也可 从使用该光盘创建的一张软盘上运行。要创建该软盘,可启动到光盘并选择 Make Diskettes (制作软盘): 或将光盘插入运行 Windows 95 或 NT 的个人计算机光盘驱动器中, 并选择 Utilities (实用程序)部分以提取此实用程序。

#### ⇒ 注释

如果您的软盘驱动器禁用,或配置不正确,必须使用驻留在快闪内存中 的 BIOS Setup (设置) 实用程序来启用它。如有必要, 在您使用并退出 FRUSDR 实用程序之后可以再禁用软盘驱动器。

### 使用 FRUSDR 加载实用程序

此实用程序与 ROM-DOS 6.22 版、MS-DOS† 6.22 版以及更新版本兼容。实用程序接受 CFG、SDR 和 FRU 加载文件。该实用程序的可执行文件为 frusdr.exe。运行该实用程序要求 以下支持文件:

- 一个或多个描述系统现场可更换部件的.fru 文件
- 一个描述系统配置的 .cfg 文件
- 一个描述系统传感器的 .sdr 文件

#### 命令行格式

基本命令行格式为

frusdr [/?] [/h] [/d {smb, fru, sdr}] [/cfg filename.cfg] /p

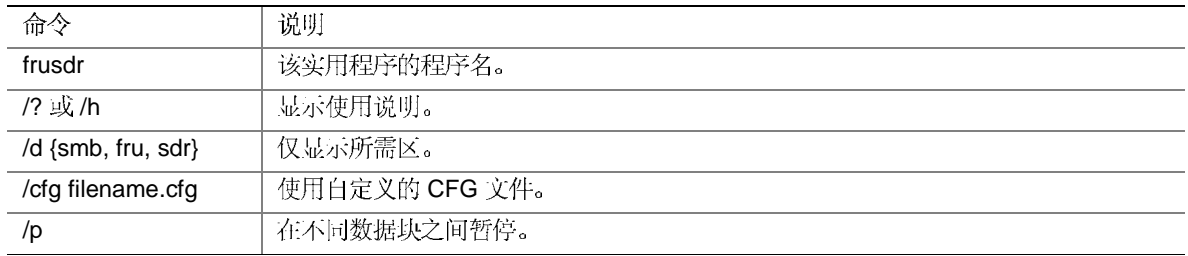

#### 命令行语法解释

FRUSDR 加载实用程序每次只允许附带一个命令行函数。一个命令行函数可以包含两个参 数: 例如 cfg filename.cfg。若输入任何无效参数, 程序将显示错误信息并退出。可以用斜线 (/) 或减号(-) 来指定命令行选项。/p 标志可以与其它任何选项纠合使用。

#### 显示使用说明

若运行实用程序时附带 /? 或 /h 命令行参数, 屏幕显示如下消息:

```
FRU & SDR Load Utility Version X.XX (FRU 和 SDR 加载实用程序 X.XX 版)
Usage: frusdr       Is the name of the utility.(该实用程序的程序名。)<br>(用法: )
        /? or /h (/? 或 /h) Displays usage information. (显示使用说明。)
        /d {smb,fru,sdr} Only displays requested area. (仅显示所需区。)
        /cfg filename.cfg Uses custom CFG file. (使用白定义的 CFG 义件。)
        /p          Pause between blocks of data. (在不同数据块之间暂停。)
```
### 显示指定区

当运行实用程序时附带 /d SMB、/d FRU 或 /d SDR 命令行标志, 则显示所指定区的信息。 每一区代表一个传感器; 服务器中的每个测试装置都配有一个传感器。如果由于无法分析数 据或因硬件故障而使给定的显示函数失效, 实用程序将显示错误信息并退出。

#### 显示 SM BIOS 区

当字段为 ASCII 格式时, SM BIOS 区按 ASCII 格式显示; 而当字段为数字时, 则按数字格 式显示。每个显示的 SM BIOS 区都使用了一个 SM BIOS 区分配名称作为标题。每个字段都 有一个字段名标题,其后为ASCII格式或数字格式的字段。

#### **显示 FRU 区**

当字段为 ASCII 格式时, FRU 区按 ASCII 格式显示: 而当字段为数字时, 则按数字格式显 示。每个显示的 FRU 区都使用了一个 FRU 区分配名称作为标题。每个字段都有一个字段名 标题,其后为 ASCII 格式或数字格式的字段。Board(板卡)、Chassis(机箱)和 Product (产品) FRU 区均以 END OF FIELDS CODE (字段代码结尾) 结束, 表示该区中没有其它 数据。Internal Use (内部使用) 区以 16 讲制格式显示, 每行 16 个字节。

#### 显示 SDR 区

SDR 非易失性存储区按照以下 16 进制格式显示。数据以 Sensor Record Number X (传感器 记录号 X)的标题分隔,其中 X 是传感器记录在 SDR 区中的编号。标题下边一行是采用 16 进制格式的传感器记录数据(以空格分隔)。每行最多有16个字节。每行数据后边是按 ASCII 格式显示的相同的数据,不可打印字符用英文句号(.)代替。

#### 使用指定的 CFG 文件

此实用程序可以使用-cfg filename.cfg 的命令行参数运行。文件名(filename)可以是任何 DOS 接受的 8 字符文件名字符串。实用程序加载指定的 CFG 文件并使用配置文件中的项 日,以搜索硬件并选择正确的 SDR,将其载入非易失性存储器。

#### 显示实用程序标题和版本

该实用程序显示如下标题:

FRU & SDR Load Utility Version X.XX (FRU 和 SDR 加载实用程序 X.XX 版)

其中 X.XX 是实用程序的版本号。

#### 配置文件

配置文件采用 ASCII 文本格式。实用程序执行由配置文件中字符串构成的命令。这些命令 使实用程序执行所需的不同任务,以便最终将正确的 SDR 加载到 BMC 的非易失性存储 器,并极可能同时加载到普通FRU 设备。其中一些命令可能是交互的,需要您作出选择。

#### 产品级 FRU 信息提示

通过利用配置文件, 实用程序可能会提示您 FRU 信息。

#### 从 SDR 文件过滤传感器数据记录

MASTER.SDR 文件包括系统中所有可能的 SDR 记录。这些记录可能需要根据当前产品配置 进行过滤。配置文件将指导对 SDR 记录执行过滤。

#### 更新 SDR 非易失性存储区

实用程序在验证所提供的 SDR 文件标题区后, 即开始更新 SDR 信息中心库存储区。在编程 之前, 实用程序会清除 SDR 信息中心库存储区。通过 .cfg 文件加载 SDR 文件。然后实用程 序将根据配置文件中的产品设置,过滤掉所有带标记的 SDR。而未作标记的 SDR 会被自动 编程。实用程序还将所有已写过的 SDR 复制到 SDR.TMP 文件。该文件包含已加载的 SDR 映象, 而 TMP 文件也将对调试服务器非常有用。

#### 更新 FRU 非易失性存储区

配置确定之后, 实用程序就会更新 FRU 非易失性存储区。它首先验证指定 FRU 文件的公用 标题区和校验和。从指定的.FRU 文件中读出 Internal Use (内部使用) 区, 并将其编程到非 易失性存储区中。然后从指定的.FRU 文件中读出 Chassis (机箱)、Borad (板卡)、 Product (产品) 和 MultiRecord (多记录) 区(如果它们存在), 并将这些区编程到 FRU 非 易失性存储区中。所有的区还将写入FRU.TMP 文件,这在调试服务器时将非常有用。

#### 更新 SMB FRU 非易失性存储区

在编程 BMC FRU 区后, 相应的 SMB 字段将在重新启动服务器时自动更新。

#### 清除与退出

如果已成功完成更新, 实用程序显示相应的信息并退出, DOS 退出代码为零。 如果实用程序失败,将立即退出并显示错误信息,并返回一个非零的DOS 退出代码。
# **BIOS**

#### 升级前的准备

在升级 BIOS 之前, 应记录下当前的 BIOS 设置值, 获得升级实用程序, 并复制一份当前 BIOS 的备份, 为升级做好准备。

#### 记录当前 BIOS 设置

- 1. 启动计算机, 当屏幕上显示以下信息时按<F2>键: Press <F2> Key if you want to run SETUP (要运行设置程序, 按 <F2> 键)
- 2. 记录下 BIOS Setup (设置)程序中的当前设置值。

#### ✏

请勿略过步骤2。在升级过程接近结束时, 您将需要这里记录的设置值 来配置计算机。

#### 获取升级实用程序

您可使用新 BIOS 文件和 BIOS 升级实用程序(即 PHLASH.EXE)将 BIOS 升级到新的版 本。可从您的计算机供应商处获取 BIOS 升级文件和 PHLASH.EXE 实用程序, 也可访问以 下 Intel 客户支持站点下载:

http://support.intel.com/support/motherboards/server/SDS2

⇒ 注释

在开始升级 BIOS 之前, 请仔细阅读随升级实用程序提供的指导说明。 升级实用程序可让您:

- 升级快闪内存中的 BIOS
- 更新 BIOS 中的语言部分

以下步骤说明如何升级 BIOS。

#### 创建启动软盘

- 1. H DOS 或 Windows 95 系统创建启动盘。
- 2. 将软盘插入驱动器 A 中。
- 3. 在 C:\ 提示符下, 对于未格式化的软盘, 键入: format a:/s 或对已格式化的软盘,键入: sys a:
- 4. 按<Enter>键

#### **创建 BIOS** 升级软盘

BIOS 升级文件是一个可自解压缩的压缩文档,包含您升级 BIOS 所需的文件。

- 1. 将启动软盘插入软盘驱动器。
- 2. 将 BIOS.EXE 文件的内容提取到启动软盘上。为此, 只需在 a:\ 提示符下键入文件名 (可包括或不包括扩展名), 例如, "BIOS.EXE"。
- 3. 屏幕上将提示您确认存放提取文件的文件夹。BIOS 升级映象文件将被提取到您指定的 文件夹中。

#### 升级 BIOS

- 1. 将包含 BIOS 升级文件的启动软盘插入系统的软盘驱动器中。用启动软盘启动系统。
- 2. 此时,您有两种选择。按1和ENTER 键以自动更新系统 BIOS。这将更新系统 BIOS 并 复位系统。按2和 ENTER 键以更新 User Binary (用户二进制文件) 并复位系统。
- 3. 等待直到更新 BIOS 文件完成。请注意, 在更新 BIOS 期间切勿关闭系统电源! 当 BIOS 更新过程完成后,系统将自动复位。从软盘驱动器中取出软盘。
- 4. 系统重新启动时, 请注意查看开机自检 (POST) 期间屏幕上显示的 BIOS 版本号, 应显示 为新版本号。
- 5. 启动期间按 F2 键进入 Setup (设置) 实用程序。一旦进入 Setup 后, 按 F9 和 ENTER 键,以便将所有参数重新设置为其默认值。
- 6. 重新输入升级开始时记录的各设置值。按 F10 和 ENTER 键退出 BIOS Setup (设置) 实用程序并保存所做的更改。
- 7. 如果您未使用 F9 键先将 CMOS 值设置为其默认值, 系统操作可能出现异常情况。

✏

重新启动后可能会遇到 CMOS 校验和错误或其它问题。尝试关闭系统 并重新启动。CMOS 校验和错误要求您进入 Setup (设置) 实用程序并 检查设置值, 保存设置值并退出 Setup (设置) 实用程序。

#### 恢复 **BIOS**

一般来说, BIOS 的升级过程很少会出现中断; 但是, 若一旦发生中断则可能损坏 BIOS。以 下步骤说明在升级一旦失败后如何恢复 BIOS。

- 一旦 BIOS 损坏,可能需要按以下步骤进行 BIOS 恢复启动。
- 1. 访问 Intel 万维网站点并下载 SDS2 服务器母板 BIOS 恢复文件, 制作一张包含这些恢复 文件的启动软盘。
- 2. 关闭系统, 拔下电源电缆, 并卸下机箱面板。
- 3. 在跳线 CN42 的 9-10 号插针上插接跳线 (BIOS 恢复模式)。
- 4. 将 BIOS 恢复软盘插入软盘驱动器中。
- 5. 重新装好机箱面板,连接电源电缆并打开系统电源。
- 6. 在执行 BIOS 恢复期间,屏幕上将没有任何显示。在 BIOS 恢复结束时将会发出两个高 音笛音, 而且软盘驱动器上的访问指示灯将会熄灭。完成 BIOS 恢复可能需要几分钟时 间。BIOS 恢复完成后, 关闭系统电源将不会有任何危险。
- 7. 关闭系统电源, 拔下电源电缆, 并卸下机箱面板。
- 8. 从跳线 CN42 的 9-10 号插针上取下 BIOS 恢复跳线。
- 9. 重新装好机箱面板,连接电源电缆并打开系统电源。

## 更改 **BIOS** 语言

您可使用 BIOS 升级实用程序来改变 BIOS 显示提示信息和 Setup(设置)程序的语言。 使用包含 Intel 快闪实用程序和语言文件的启动软盘。

- 1. 用驱动器 A 中的启动软盘启动计算机。屏幕上将显示 BIOS 升级实用程序界面。
- 2. 选择 Update Flash Memory From a File (从文件史新快闪内存)。
- 3. 选择 Update Language Set (更新语言设置)。按<Enter>键。
- 4. 选择驱动器 A, 并使用箭头键选择正确的. 1ng 文件。按<Enter>键。
- 5. 当实用程序要求您确认是否希望将新的语言快闪存储到内存时,选择 Continue with Programming (继续编程)。按<Enter>键。
- 6. 当实用程序显示 upgrade is complete (升级完成) 信息时, 取出软盘。 按<Enter>键。
- 7. 计算机将重新启动,并且更改生效。

# 使用 **Firmware Update Utility**(固件更新实用程序)

Firmware Update Utility (固件更新实用程序) 是一个 DOS 程序, 用于更新基板管理控制器 的固件代码。只有在需要升级固件代码或固件代码遭到损坏时,才有必要运行固件更新实用 程序。在更新 BMC 固件时, 强烈建议您同时更新 FRU/SDR 文件。

您可从以下 Intel 客户支持万维网站点下载最新版本的固件更新文件:

http://support.intel.com/support/motherboards/server/SDS2

#### 制作 BMC 固件更新软盘

- 1. 将一张格式化的软盘放入软盘驱动器中。
- 2. 将 SDS2 固件文件提取到软盘上。

#### 将更新软盘制作为启动盘

- 1. H DOS 或 Windows 95 系统创建启动盘。
- 2. 将更新软盘插入驱动器 A 中。 在 C:\ 提示符下, 键入: sys a:
- 3. 按<Enter>键

## 更新 **BMC** 固件

在需要更新 BMC 固件版本时,可按以下步骤进行固件更新。

✏

此处的 BMC 更新步骤只是一般性指导。请按照固件新版本中的详细指 导讲行操作。

- 1. 访问 Intel 万维网站点并下载 SDS2 服务器母板 BMC 更新固件文件, 制作一张包含这些 更新文件的启动软盘。
- 2. 将包含 BMC 更新固件文件的软盘插入软盘驱动器中。
- 3. 重新启动系统。BMC 固件更新程序将自动运行, 并可能需要几分钟时间完成更新。 BMC 固件更新完成后, 关闭系统电源将不会有任何危险。
- 4. 关闭系统, 拔下电源电缆, 并等待 15 秒钟。
- 5. 重新连接电源电缆,并打开系统电源。

## 恢复 **BMC** 固件

一旦 BMC 固件遭到损坏,可能需要按以下步骤进行 BMC 固件恢复启动。

- 1. 访问 Intel 万维网站点并下载 SDS2 服务器母板 BMC 更新固件文件, 制作一张包含这些 更新文件的启动软盘。
- 2. 关闭系统, 拔下电源电缆, 并卸下机箱面板。
- 3. 在跳线 CN49 的 1-2 号插针上插接跳线 (BMC 强制更新模式)。
- 4. 将包含 BMC 更新固件文件的软盘插入软盘驱动器中。
- 5. 重新装好机箱面板, 连接电源电缆并打开系统电源。BMC 固件更新程序将自动运行, 并可能需要几分钟时间完成固件恢复。BMC 固件更新完成后, 关闭系统电源将不会有 任何危险。
- 6. 关闭系统电源, 拔下电源电缆, 并卸下机箱面板。
- 7. 从跳线 CN49 的 1-2 号插针上取下 BMC 强制更新跳线。将其插接在跳线 CN 42 的 11-12 号插针上备用。
- 8. 重新装好机箱面板,并连接电源电缆。
- 9. 连接好电源电缆后等待 30 秒钟, 以便 BMC 固件有充足时间加载。
- 10. 打开系统电源。

# **FRU/SDR**

您可从以下 Intel 客户支持万维网站点下载最新版本的 FRU/SDR 更新文件:

http://support.intel.com/support/motherboards/server/SDS2

#### 制作 FRU/SDR 文件更新软盘

- 1. 将一张格式化的软盘放入软盘驱动器中。
- 2. 将 SDS2 FRU/SDR 文件提取到软盘上。

#### 将更新软盘制作为启动盘

- 3. H DOS 或 Windows 95 系统创建启动盘。
- 4. 将软盘插入驱动器 A 中。 在C:\ 提示符下, 键入: sys a:
- 4. 按 <Enter>键

#### **FRU/SDR**

- 1. 将包含 FRU/SDR 更新文件的软盘放入系统的软盘驱动器中。让软盘留在驱动器中, 启 动系统。
- 2. 按照屏幕上的指导进行操作。

# 使用 Adaptec SCSI Utility (Adaptec SCSI 实用程序)

Adaptec SCSI 实用程序检测服务器母板上的 SCSI 主适配器。该实用程序在 BIOS 之外运 行,用于:

- 更改默认值
- 检查和 / 或更改可能与服务器中其它设备设置冲突的 SCSI 设备设置值

## 运行 SCSI 实用程序

- 1. 当视频显示器上显示如下信息时: Press Ctrl-A to run SCSI Utility... (按 <Ctrl><A> 运行 SCSI 实用程序...)
- 2. 按<Ctrl+A>键以运行此实用程序。屏幕上显示程序界面时,选择您希望配置的主适配 器。

在 SDS2 Resource CD (SDS2 资源光盘) 上提供了另一个 Adaptec 实用程序, 即 Adaptec EZ SCSI Utility (Adaptec EZ SCSI 实用程序)。用于将该实用程序从软盘上安装到 DOS 或 Windows 操作系统中。

# **5** 解决问题

本章将帮助您识别并解决在使用本系统时可能遇到的问题。

## 复位系统

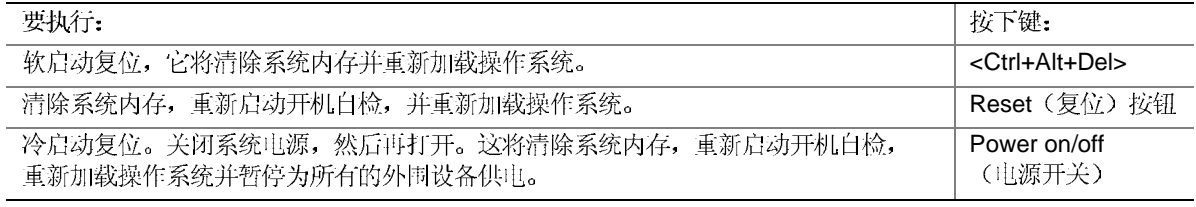

# 系统初次启动

系统初次启动时出现的问题,通常是由于不正确的安装或配置造成的。硬件故障较少发生。

## 检查列表

- $\Box$
- $\Box$
- $\Box$
- □ 所有附加 PCI
- $\Box$  )
- $\Box$ 的制造商文挡。应确保设置没有冲突, 例如, 两个附加卡没有共用同一个中断。
- □ 所有的 DIMM
- $\Box$
- $\Box$
- $\Box$
- $\Box$
- $\Box$
- $\Box$
- □ 系统的电源电缆是否正确连接到系统? 对于 100-120 V 电压,电缆应插入 NEMA 5-15R 插座; 对于 200-240 V 电压, 电缆应插入 NEMA 6-15R 插座。
- $\Box$
- $\Box$ 的硬件和操作系统列表,请访问 Intel 客户支持站点。

# 运行新应用程序软件

运行新应用程序软件时出现的问题通常与软件有关。发生设备故障的机会比较小,特别是在 其它软件运行无误时更是如此。

检查列表

- □ 系统是否符合软件的最低硬件要求? 请参阅软件文档。
- $\Box$
- $\Box$
- $\Box$
- $\Box$ 并已安装了所需文件?
- $\Box$  ;
- $\Box$  ,
- $\Box$

如果问题仍然存在,请与软件供应商的客户服务代表联系。

# 系统正确运行以后

如果系统硬件和软件都能正确运行以后又出现了问题,通常表明设备存在故障。许多引起此 类问题的故障都易于纠正和解决。

#### 检查列表

- $\Box$
- $\Box$
- $\Box$ 驱动器上的软件有问题。重新将软件安装到硬盘驱动器上,并重新运行它。确保安装了 所有必需的文件。
- $\Box$   $\Box$ 供电不足或其它随机性元件故障。
- $\Box$   $t$ 的症状包括视频显示闪烁、意外的系统重新启动以及系统不响应用户命令等。)

➡ 汴释

数据文件中的随机错误: 如果数据文件中存在随机错误, 数据可能是被 电源电缆上的冲击电压毁坏。如果您看到存在上述症状, 就说明电源电 缆中有冲击电压。您可在电源插座与系统电源电缆之间安装一个电涌抑 制器。

## 解决问题的讲一步措施

本节描述识别问题和发现问题根源的更详细方法。

#### 准备系统进行诊断测试

## △ 注意

在断开电缆之前关闭设备的电源开关: 在从系统断开所有外围设备电缆 之前, 请关闭系统和外部外围设备的电源开关。否则, 可能引起系统 和 / 或外围设备永久性损坏。

- 1. 关闭系统和所有外部外围设备的电源。断开所有设备(键盘和视频显示器除外)与系统 的连接。
- 2. 确保系统电源电缆插入正确接地的交流电源插座中。
- 3. 确保您的视频显示器和键盘与系统正确连接。打开视频显示器电源开关。将显示器亮度 和对比度至少调到最大范围的三分之二处(请参阅随视频显示器提供的说明文档)。
- 4. 如果操作系统通常从硬盘驱动器加载, 确保驱动器 A 中无软盘。否则, 应在驱动器 A 中 放置一张包含操作系统文件的软盘。
- 5. 打开系统的电源开关。如果电源 LED 指示灯未亮起, 请参阅第76页"电源指示灯不 亮"。

## 监视开机自检 (POST)

请参阅第4章。

#### 确认主要系统指示灯工作正常

当开机自检确定系统配置时,将测试已安装在系统中的每一个海量存储设备。检查每个设备 时,其活动指示灯会短暂亮起。请检查以下各项:

- □ 软盘驱动器活动指示灯是否短暂亮起?如果该指示灯未亮,请参阅第 78 器活动指示灯不亮"。
- $\Box$ 阅第78页"软盘驱动器活动指示灯不亮"。

#### 确认已加载操作系统

系统一旦启动后, 屏幕上将出现操作系统的提示。该提示将随操作系统的不同而不同。如果 未显示操作系统提示,请参阅第73页"系统初次启动"。

# 特定问题及解决方法

本节阐述以下特定问题的可能解决方案:

- 电源指示灯不亮
- 没有笛音或发出笛音的方式不对
- 屏幕上没有字符出现
- 屏幕上的字符失真或错误
- 系统冷却风扇转动不正常
- 软盘驱动器活动指示灯不亮
- CD-ROM 驱动器活动指示灯不亮
- 应用软件问题
- 未检测到可启动的 CD-ROM

尝试按指定的顺序解决问题。如果仍不能解决这些问题,请与您的服务代表或授权经销商联 系以获取帮助。

#### 电源指示灯不亮

请检查以下各项:

- □ 系统是否运行正常? 如果是,说明电源 LED 相连的电缆松了。
- $\Box$ 如果所有项目都正确而问题却依然存在,请与您的服务代表或授权经销商联系以获取帮助。

## 屏幕上没有字符出现

请检查以下各项:

- □ 键盘是否起作用? 检查 Num Lock
- $\Box$   $\Box$
- $\Box$
- $\Box$
- $\Box$   $\dot{\gamma}$
- □ 板上视频控制器是否已启用?

如果您使用附加视频控制器卡,请执行以下操作:

- 1. 验证视频控制器卡是否完全插入服务器母板上的正确插槽中。
- 2. 重新启动系统, 使更改生效。
- 3. 如果重新启动系统后屏幕上仍无字符,且开机自检发出一个笛音码,记下您听到的笛音 码。这些信息对您的服务代表非常有用。
- 4. 如果您既没有听到笛音码也没有字符在屏幕上出现, 则您的视频显示器或视频控制器可 能有故障。请与您的服务代表或授权经销商联系以获取帮助。

#### 字符失真或错误

请检查以下各项:

- □ 视频显示器上的亮度和对比度控制是否已调节到适当级别? 请参阅制造商说明文档。
- □ 视频显示器的信号电缆和电源电缆是否已正确连接?

如果问题依然存在,可能是您的视频显示器有问题或是类型不对。请与您的服务代表或授权 经销商联系以获取帮助。

#### 系统冷却风扇转动不正常

如果系统冷却风扇转动不正常,可能是系统元件损坏。

请检查以下各项:

- □ 墙上插座有交流电吗?
- □ 系统电源电缆与系统及墙上插座的连接是否正确?
- □ 您是否已按了电源按钮?
- □ 电源指示灯是否亮起?
- □ 风扇电动机是否停止运转(用服务器管理子系统检查风扇状态)?
- □ 冷却风扇的电源连接器与服务器母板的连接是否正确?
- □ 前面板申缆是否已连接到服务器母板上?
- □ 电源系统电缆与服务器母板的连接是否正确?
- □ 是否存在因电缆挤在一起, 或因电源连接器以错误方向插入电源插座而造成的短路?

如果开关和连接都正确无误,且墙上插座交流电供应正常而问题却依然存在,请与您的服务 代表或授权经销商联系以获取帮助。

## 软盘驱动器活动指示灯不亮

请检查以下各项:

- $\Box$
- $\Box$
- $\Box$
- $\Box$

如果您正使用板上软盘控制器, 请进入 Setup (设置) 实用程序并确保将 Onboard Floppy (板上软盘)项设置为 Enabled (启用)。如果您正使用附加软盘控制器, 应确保将 Onboard Floppy (板上软盘)项设置为 Disabled (禁用)。

如果问题依然存在, 则可能是软盘驱动器、服务器母板或驱动器信号电缆存在问题。请与您 的服务代表或授权经销商联系以获取帮助。

#### 硬盘驱动器活动指示灯不亮

硬盘驱动器活动指示灯信号线未连接到 SDS2 服务器母板上。

## **CD-ROM 驱动器活动指示灯不亮**

请检查以下各项:

- □ CD-ROM
- $\Box$
- $\Box$
- □ 是否启用了板上 IDE

#### 无法连接服务器

- **□** 确保使用 System Configuration Software CD 驱动程序。
- $\Box$  {
- $\Box$   $\bar{i}$ 在,尝试换一根电缆。
- $\Box$  {
- □ 请与 LAN
- $\Box$ 关交叉电缆的详细信息,请参阅您的集线器说明文档)。
- □ 检查网络控制器的 LED

网络问题

- 加载驱动程序后服务器挂起。
- □ 更改 PCI BIOS 中断设置。尝试下文 "PCI

通过了诊断,但连接仍然失败。

- □ 确保网络电缆连接牢固。
- □ 确保在 NET.CFG

安装附加适配器后,控制器停止工作。

- $\Box$  7
- □ 确保您的 PCI BIOS 是最新版本。尝试下文 "PCI
- $\Box$   $\bar{i}$
- $\Box$

附加适配器停止工作,但没有明显原因。

- $\Box$
- $\Box$
- $\Box$

#### PCI 安装提示

以下列出了一些常用的 PCI 安装提示:

- □ 为 ISA 适配器保留特定的中断 (IRQ) 和 / 或内存地址。这可防止 PCI 卡使用与 ISA 同的设置。可使用 SSU 程序跟踪 ISA 适配器资源。
- □ 某些驱动程序可能要求使用不与其它 PCI 驱动程序共享的中断。可使用 SSU PCI 设备的中断号。对于某些驱动程序,可能需要改变设置以便不共享中断。

# 应用软件问题

如果您的应用软件存在问题,请执行以下操作:

- $\Box$ 作文档。
- $\Box$
- $\Box$  7
- □ 验证服务器母板跳线是否正确设置。 请参阅第 5
- $\Box$ 如果问题依然存在, 请与软件供应商的客户服务代表联系以获取帮助。

# 未检测到可启动的 CD-ROM

请检查以下各项:

□ 是否将 BIOS 设置为允许 CD-ROM

#### 万维网

http://support.intel.com/support/motherboards/server/SDS2

#### 电话

所有电话将按每次致电 25.00 美元的标准收取费用, 以当地货币并按现行汇率加上适用的税<br>费并通过有效的信用卡收取此项费用。

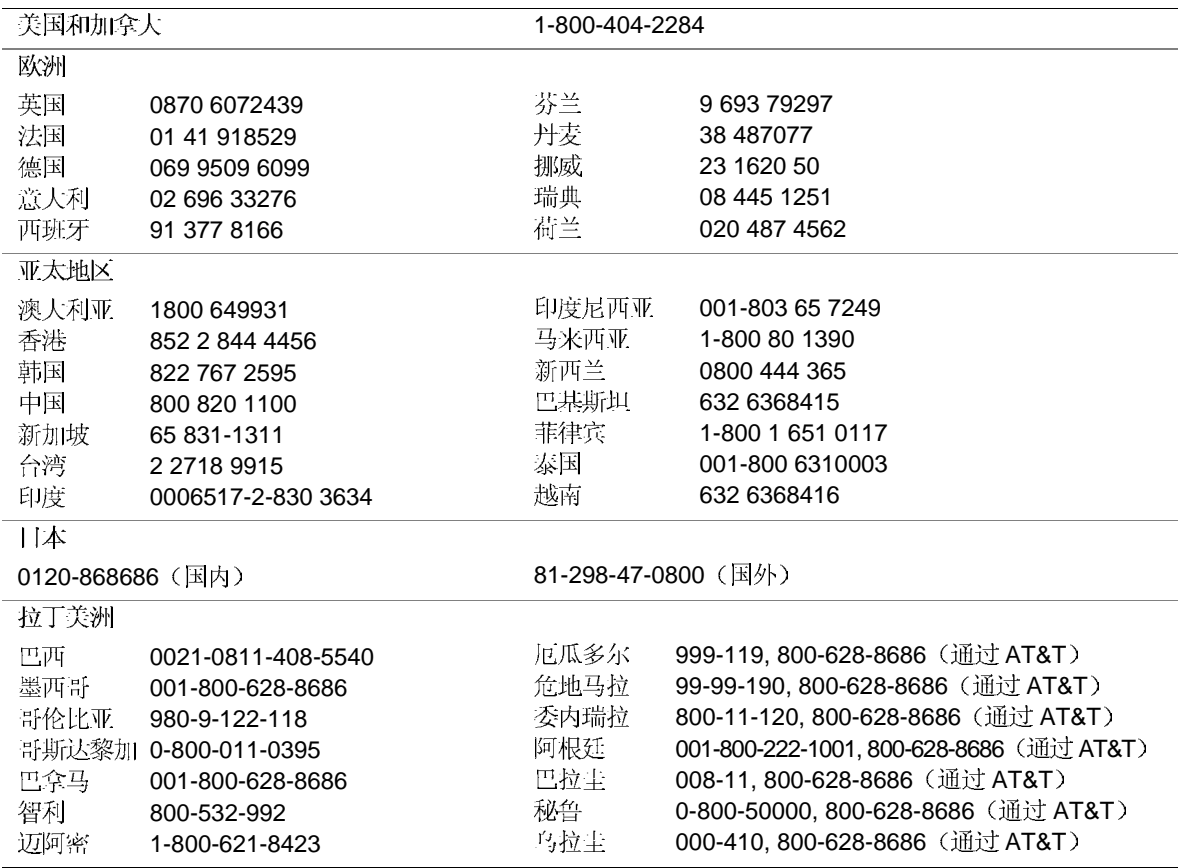

# **7**

## 服务器母板跳线

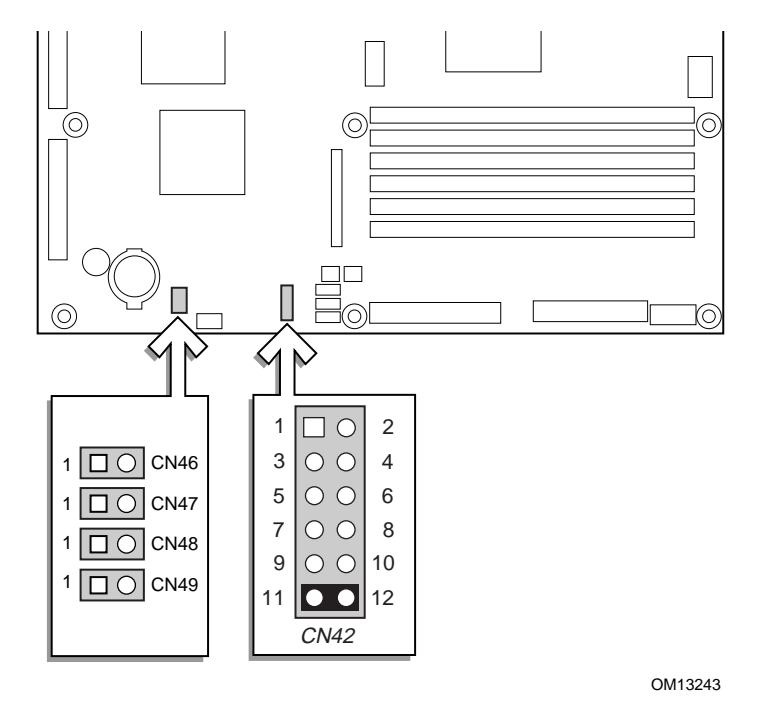

图 27. 跳线位置

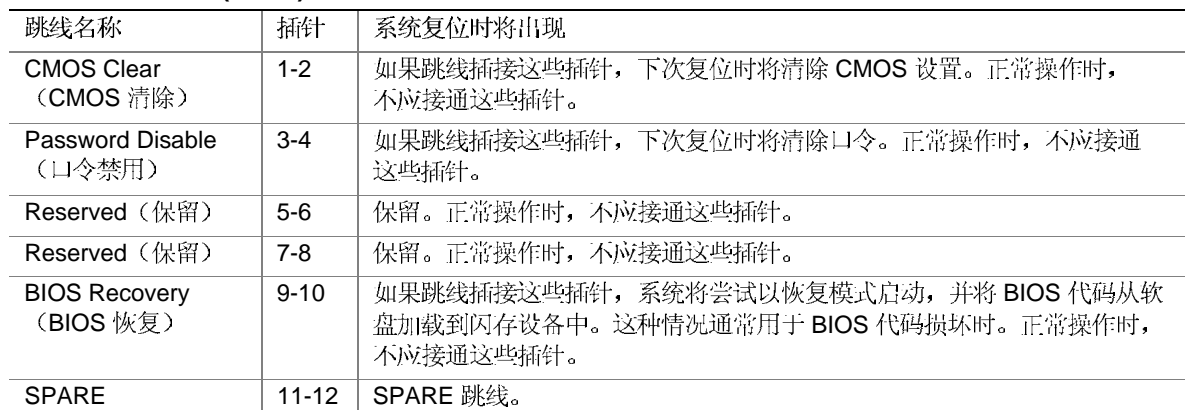

#### 表 6. 配置跳线 (CN42)

#### 表 7. 配置跳线 (CN46)

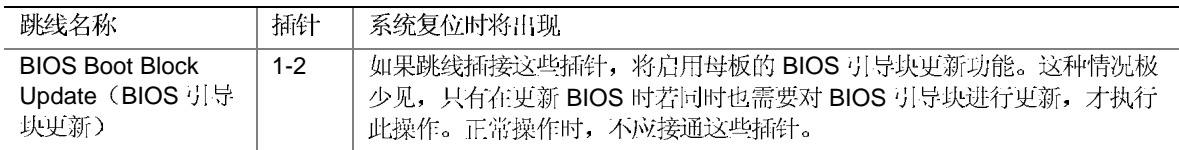

#### 表 8. 配置跳线 (CN47)

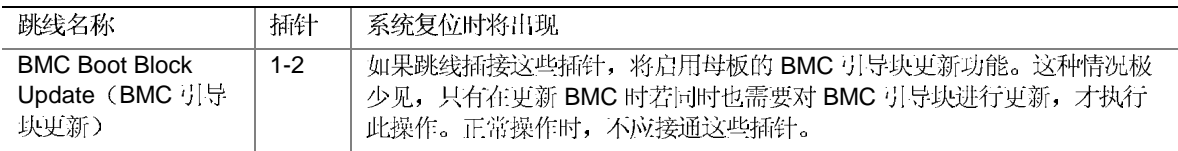

#### 表 9. 配置跳线 (CN48)

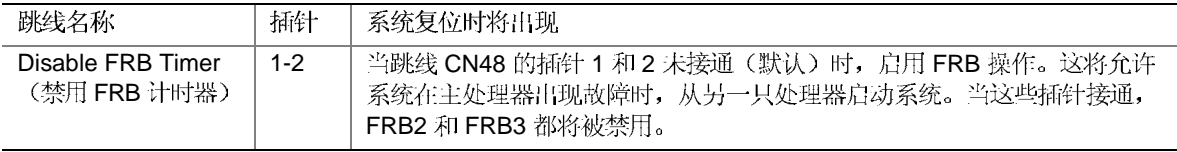

#### 表 10. 配置跳线 (CN49)

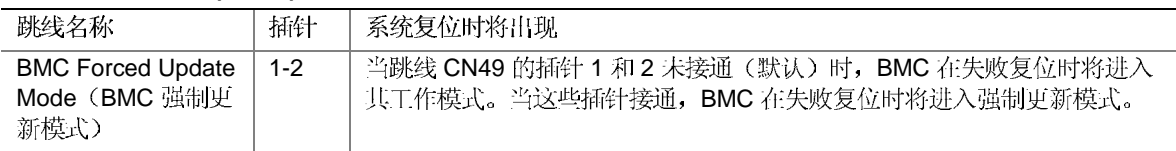

#### 表 11. 配置跳线 (CN50)

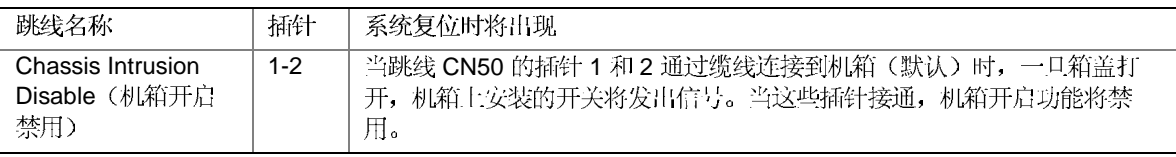

# **8**

## 符合标准与规范

#### 产品符合的安全规范

SDS2 符合下列安全规范:

- UL 1950 CSA 950 (美国 / 加拿大)
- EN 60 950 (欧盟)
- IEC60 950 (国际)
- CE-低电压规程 (73/23/EEC) (欧盟)
- EMKO-TSE (74-SEC) 207/94 (北欧)
- GOST R 50377-92 (俄罗斯)

#### 产品符合的电磁兼容性 (EMC) 规范

SDS2 母板已通过测试,并证明将其安装于兼容 Intel 主机系统时, 将符合以下所有电磁兼容 性 (EMC) 规范。有关兼容主机系统的信息, 请访问 Intel 的 Server Builder 站点, 或与您当地 的 Intel 代表处联系查询。

- FCC (A 类认证) 放射和传导辐射(美国)
- ICES-003 (A 类) 放射和传导辐射 (加拿大)
- CISPR 22 第3版 (A 类) 放射和传导辐射 (国际)
- EN55022 (A 类) 放射和传导辐射 (欧盟)
- EN55024 (抗扰性) (欧盟)
- CE-EMC 规程 (89/336/EEC) (欧盟)
- VCCI (A 类) 放射和传导辐射 (日本)
- AS/NZS 3548 (A 类) 放射和传导辐射 (澳大利亚 / 新西兰)
- RRL (A 类) 放射和传导辐射 (韩国)
- BSMI (A 类) 放射和传导辐射 (台湾)
- GOST R 29216-91 (A 类) 放射和传导辐射 (俄罗斯)
- GOST R 50628-95 (抗扰性) (俄罗斯)

## 产品符合的标准与规范标志

本产品贴有以下产品认证标志:

- UL 认证标志
- CE 标志
- 俄罗斯 GOST 标志
- 澳大利亚 C-Tick 标志
- 
- N<sub>2</sub>32 • BSMI 认证号 **• 卡拉尔拉 2902I907** 警告使用者: 這是甲類的資訊產品,在居住的環境中使用時, 可能會造成射頻干擾,在這種情況下,使用者會 被要求採取某些適當的對策
- BSMI EMC 警告

电磁兼容性通告

## **FCC**(美国)

本设备符合 FCC 条例第 15 部分的要求。其操作符合以下两个条件: (1) 本设备不会产生有 害干扰; 而且, (2)本设备必须承受任何接收到的干扰, 包括可能引起不良操作的干扰。 若您对本产品的电磁兼容性性能尚有任何疑问,请联络:

 $\sum_{\alpha}$ 

 Intel Corporation 5200 N.E. Elam Young Parkway Hillsboro, OR 97124 1-800-628-8686

本设备已经过测试, 符合 FCC 条例的第15 部分对 A 类数字设备的限制要求。这些限制旨 在提供合理的保护措施, 以防止在居住区安装本设备时可能产生的有害干扰。本设备将产 生、使用并可能辐射射频能。如果未按说明安装和使用本设备,可能会对无线电通信造成有 害干扰。然而, 在特定条件下的正确安装并不保证不会产生此类干扰。如果本设备确实对

无线电通信或电视接收产生了有害干扰(通过关闭和打开本设备可以判定有无干扰产生), 用户可采取以下一种或几种措施以消除干扰:

- 改变接收天线的方向或位置。
- 增大本设备与接收设备之间的距离。
- 将本设备和接收设备分别连接到归属不同电路的电源插座中。
- 向经销商或经验丰富的无线电 / 电视技术人员咨询, 以寻求帮助。 •

若未经此设备授权方的事先明确许可, 对本设备的任何变动或改动将使用户丧失操作本设备 的权利。客户有责任保证改动后的产品符合相应的标准与规范。

只有符合 FCC A 类或 B 类限制标准的外围设备(计算机输入 / 输出设备、终端、打印机 等)才可连接到本计算机产品上。使用不符合标准要求的外围设备很可能对无线电和电视接 收产生干扰。

所有用于连接外围设备的电缆必须为屏蔽电缆且已正确接地。使用非屏蔽的接地电缆连接外 闱设备,很可能对无线电和电视接收产生干扰。

## **(ICES-003)**

本数字设备未超过对无线电噪声辐射的 A 类限制, 此限制是加拿大通信部颁布的 ICES-003 标准中"数字设备"类别下对产生干扰设备的标准要求及限制性规定。

Cet appareil numérique respecte les limites bruits radioélectriques applicables aux appareils numériques de Classe A prescrites dans la norme sur le material brouilleur: "Apparelis Numériques", NMB-003 édictee par le Ministre Canadian des Communications.

#### 欧洲(CE 认证声明)

本产品已经过测试, 符合"低电压规程"(73/23/EEC)和"EMC 规程"(89/336/EEC)。本产 品上贴有 CE 标志,表示符合此标准。

# 设备记录

请使用此处提供的空白设备记录表来记录系统信息。运行 SSU 时, 将会用到其中的一些信 息。

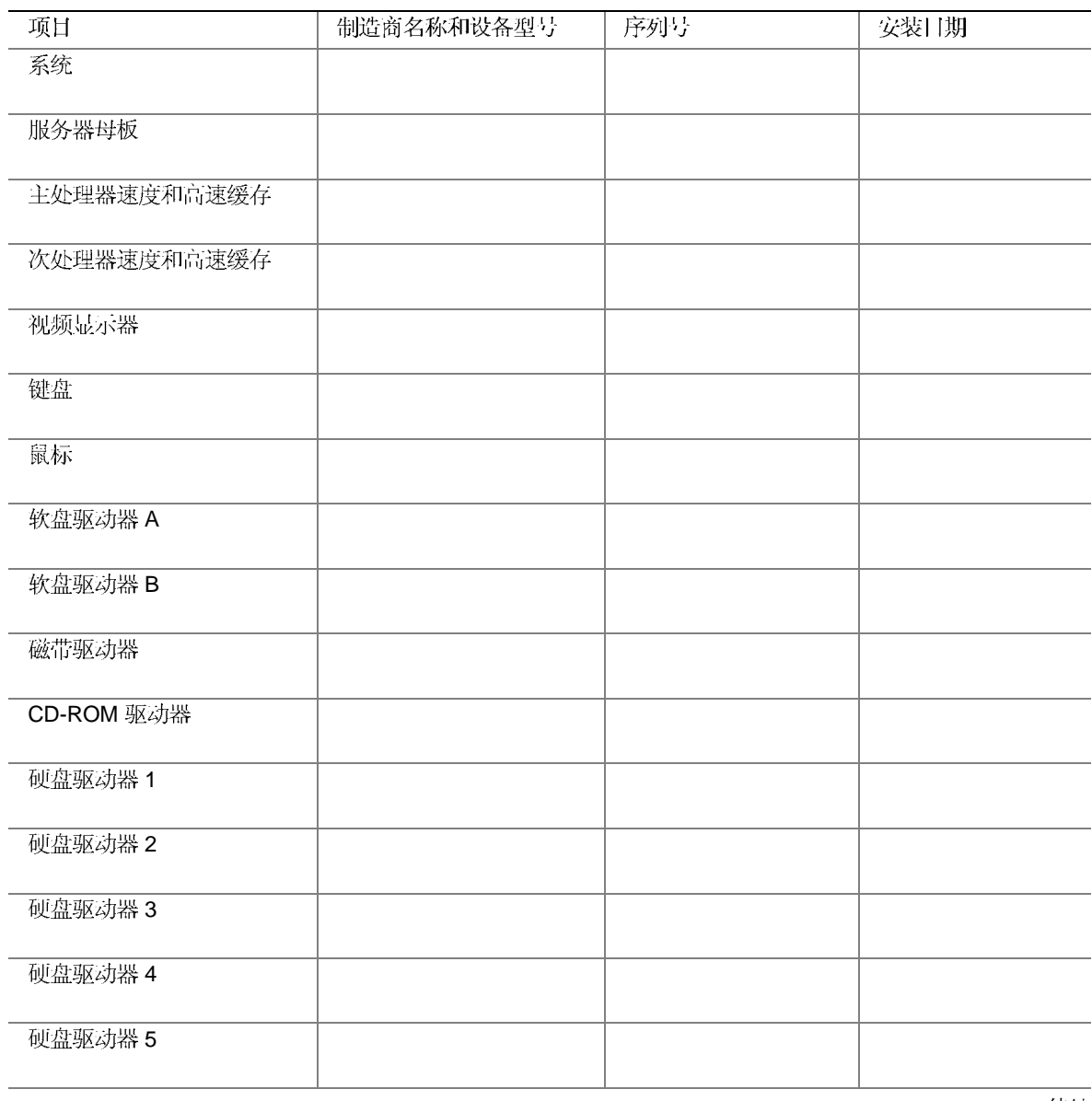

待续

| 项目 | 制造商名称和设备型号 | 序列号 | 安装门期 |
|----|------------|-----|------|
|    |            |     |      |
|    |            |     |      |
|    |            |     |      |
|    |            |     |      |
|    |            |     |      |
|    |            |     |      |
|    |            |     |      |
|    |            |     |      |
|    |            |     |      |
|    |            |     |      |
|    |            |     |      |
|    |            |     |      |
|    |            |     |      |
|    |            |     |      |
|    |            |     |      |
|    |            |     |      |
|    |            |     |      |
|    |            |     |      |
|    |            |     |      |

设备记录(续)

# 本联机产品指南的使用方法

目录 单击以查看本指南的目录 (contents) 。

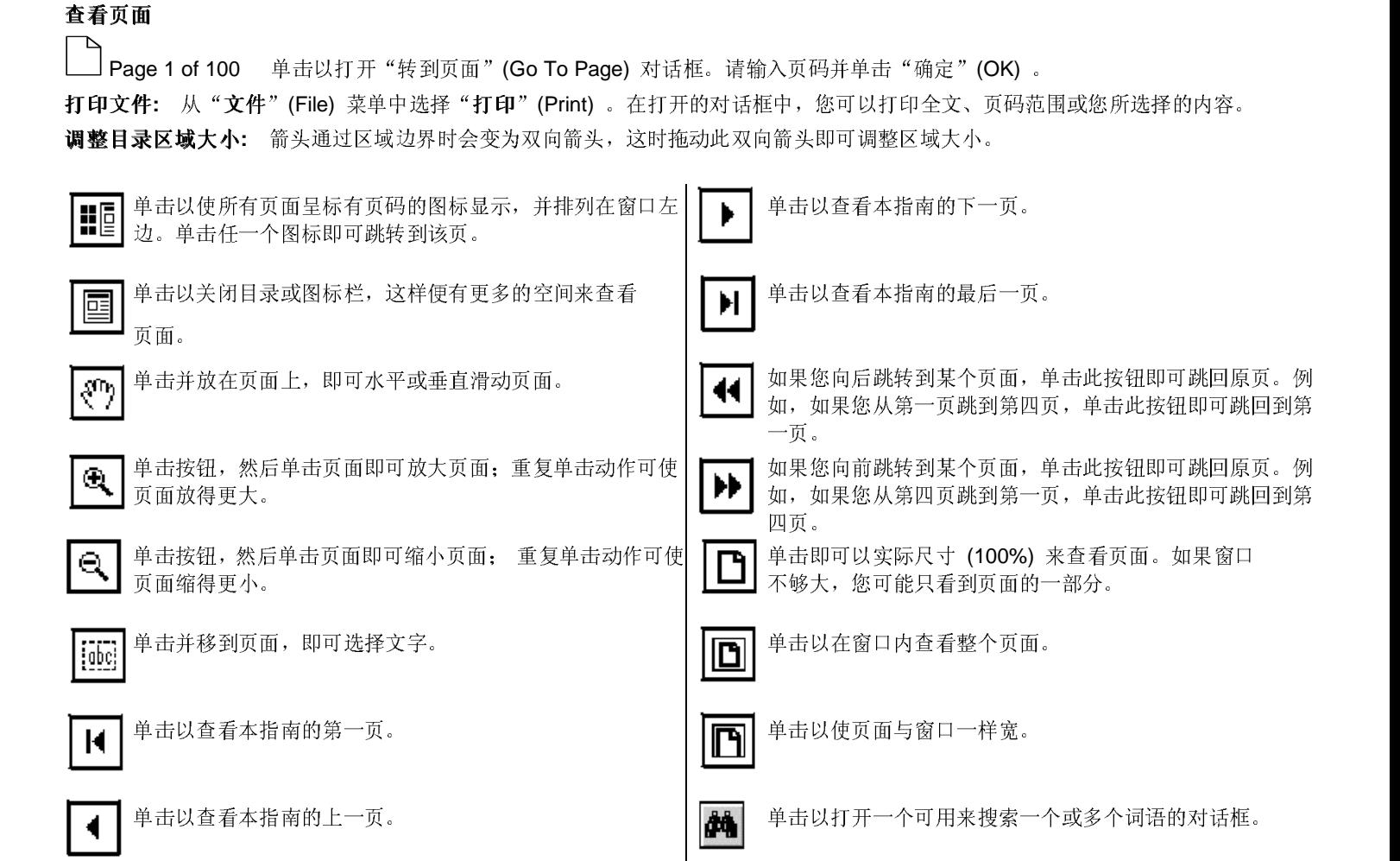